Sinun ei enää tarvitse kiiruhtaa postilaatikolle ennen tyhjentämisaikaa tai sadatella postikonttoriverkoston karsimista, sillä sähköposti eli e-mail on keksitty. Outlook Express -ohjelmalla voit lähettää ja vastaanottaa sähköpostia kotoa käsin. Ainoa edellytys on tietokone ja se, että sinulla on Internet-yhteys ja olet hankkinut sähköpostiosoitteen Internet-yhteyden tarjoajalta. Sähköpostin käyttäjien kokonaismäärää ei tiedetä, mutta heitä on todennäköisesti satoja miljoonia.

Sähköpostin ehdottomasti suurin etu on se, että se on todella nopea. Lähettämäsi sähköpostiviesti on vastaanottajan "postilaatikossa" vain muutaman minuutin kuluttua siitä, kun lähetät sen matkaan. Se, kuinka nopeasti vastaanottaja sitten saa viestisi käsiinsä, riippuu vain siitä, kuinka monta kertaa päivässä hän tarkastaa, onko hän saanut postia. Tavallista postia kutsutaankin toisinaan hieman ilkeästi "snail-mailiksi" eli etanapostiksi.

*Kompuutteri Kaikille* -lehden Outlook Express -koulussa opit kaiken, mitä tarvitset lähettääksesi ja vastaanottaaksesi sähköpostia ja hieman enemmänkin. Opit lisäksi pitämään viestisi järjestyksessä, käyttämään ja muokkaamaan osoitteistoa ja antamaan sähköpostiviesteille yksilöllisen leiman.

#### **Sähköpostiviesteihin ei tarvita postimerkkejä**

Sähköpostiosoite sisältää ikään kuin tietyn postikonttorin nimen (numeron) ja jonkin konttorin monista postilaatikoista. Lähettäjän ja vastaanottajan Internet-yhteyden tarjoajien suuret tietokoneet vastaavat postikonttoreita. Näitä tietokoneita kutsutaan postipalvelimiksi.

### **Outlook Express -koulun oppitunnit**

**Kompuutteri Kaikille -lehden laajassa Outlook Express -koulussa opit kaiken sähköpostin eli e-mailin lähettämisestä. Outlook Express on ilmainen ohjelma, joka on pc:lläsi, jos käytät Windows 98 -käyttöjärjestelmää. Jos sinulla ei ole sitä, voit asentaa Outlook Expressin K-rompulta. Kun olet käynyt läpi kaikki oppitunnit, osaat lähettää ja vastaanottaa sähköpostia, lajitella sitä, pitää osoitteet järjestyksessä ja piristää viestejä värein.**

### **Toisessa osassa opit, miten viestiin vastataan, miten**

**sama vastaus lähetetään useille vastaanottajille ja miten viesti lähetetään edelleen muille. Opit myös merkitsemään muita tärkeämmät sähköpostiviestit.**

**Ensimmäisessä osassa opit, mitä tietoja Outlook Express tarvitsee postin lähettämiseen ja vastaanottamiseen. Opit lähettämään sähköpostiviestin, liittämään siihen asiakirjan tai kuvan ja vastaanottamaan viestejä. 1 23456**

**Koulun kolmannella oppitunnilla näytämme, miten pidät viestit järjestyksessä: poistat viestejä, luot uusia kansioita ja lajittelet viestejä. 1 2 3 456**

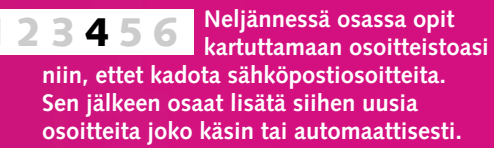

**Viimeisellä oppitunnilla** 

**Viidennen tunnin jälkeen osaat järjestää viestit päiväyksen, lähettäjän ja aiheen mukaan. Tutustut Outlook Expressin pikanäppäimiin ja osaat esim. etsiä viestiä ohjetoiminnolla. 1234 5 6**

**vaihdamme värejä ja fontteja. Opit myös antamaan viesteille yksilöllisen silauksen omalla kirjepohjalla. Lopuksi näytämme, miten saat Outlook Expressin** 

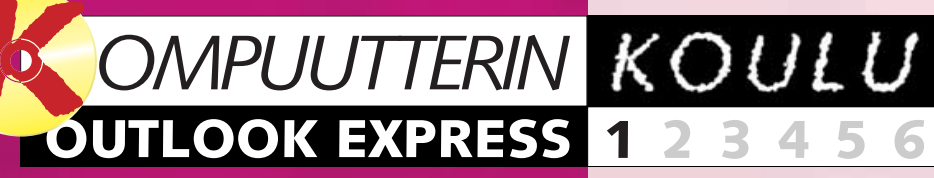

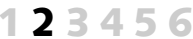

**12345 6**

**Outlook Express -kurssin sisältö:**

**Käynnistä tietokone. Avaa Internet-yhteys. Käynnistä sähköpostiohjelma. Sen jälkeen voitkin lähettää sähköpostia minne tahansa maailmaan. Aloita Kompuutteri Kaikille -lehden uusi Outlook Express -koulu, niin pääset pian postimestariksi.**

> **Esimerkkejä sähköpostiosoitteista:** mika.virtanen@sposti.fi mikavirtanen@sposti.fi mikav@sposti.fi mvirtanen@sposti.fi mikamies@sposti.fi

Kun lähetät sähköpostiviestin, se siirtyy modeemin kautta Internetyhteyden tarjoajan postipalvelimelle. Sieltä viesti siirretään vastaanottajan Internet-yhteyden tarjoajan postipalvelimelle eli tietokoneelle, jonka nimi näkyy vastaanottajan sähköpostiosoitteen loppuosassa.

Vastaanottaja voi hakea viestin omalle tietokoneelleen, kun hän käy seuraavan kerran tarkastamassa "postilokeronsa".

Yksityishenkilön sähköpostiosoite koostuu henkilön nimestä (tai lyhenteestä tai valitsemasta tunnuksesta), at-merkistä (kissanhäntä eli @) ja Internet-palvelun tarjoajan domain-nimestä. Domain-nimi on se nimi, joka on annettu yhteyden tarjoajan Internetiin yhteydessä olevalle tietokoneelle. Sen perään liitetään piste ja kaksikirjaiminen maatunnus. Suomen maatunnus on fi.

Yhteen domain-nimeen liitettyjen henkilöiden nimien tulee olla ehdottomasti erilaisia, jotta jokaisella on varmasti erilainen sähköpostiosoite.

Kun henkilö rekisteröi itselleen sähköpostiosoitteen, joka sisältää jonkin version hänen nimestään, domain-nimen ja maatunnuksen, kenellekään muulle ei enää anneta samaa yhdistelmää. Siksi henkilönimistä on olemassa useita muotoja: etunimi ja sukunimi erotettuina pisteellä, etunimi ja sukunimi kirjoitettuina aivan peräkkäin, pelkkä etuni-

mi, etunimen ensimmäinen kirjain ja sukunimi yhteen kirjoitettuina, pel kät nimikirjaimet jne.

Yritykset hankkivat usein oman domain-nimen ja käyttävät sitä sähköpostiosoitteissaan. Esimerkiksi *Kompuutteri kaikille* -lehden domain nimi on kompuutteri ja lukijapalaut teen sähköpostiosoite on lukijapa laute@kompuutteri.com.

Sähköpostiosoite saa sisältää vain tavallisia kirjaimia ja lukuja. Niissä ei saa käyttää suomalaisissa nimissä esiintyviä kirjaimia å, ä tai ö. Jos ni messäsi on näitä kirjaimia, sinun on korvattava ne esimerkiksi kirjaimilla a (<å ja ä) tai o (<ö) tai kirjainyhdis telmillä aa, ae tai oe.

#### **Kuvat ja tiedostot kulkevat sähköpostiviestin liitteenä**

Sähköposti voi sisältää muutakin kuin tekstiä. Tavalliseen kirjekuo reen voi sujauttaa liitteitä, ja myös sähköpostiviestin liitteeksi voi lisätä monenlaisia asioita. Liitteeksi käy vaikka Wordilla tehty tiedosto tai

**allekirjoittamaan viestisi automaattisesti.** Allekirjoittamaan viestisi automaattisesti. Allekirjoittamaan viestisi automaattisesti. Voit myös maan niitä. mi, etunimen ensimmäinen kirjain lähettää hyvälle ystävällesi Yhdysin sukunimiyhteen kirjoitettuina, pelomaattioihmin vaikkapa uuden tytö- kät minkirjaimet jaelistuvat vaikkapa uuden tyritykset hankivat usein oman den tul

# **Luot@ sähköiseen viestintään**

ernet Mailiin kiria

Kirjoita tähän Inte

Iilinimi: Salasana

Jos Internet-palv<br>salasanan vahvi valintaruutu. □ Käytä suojattu

Outlook Express on ilmainen sähköpostiohjelma, joka tulee tavallisesti Microsoftin Internet Explorer -selainohjelman kylkiäisenä.

Outlook Express on hieman yksinkertaisempi kuin Microsoft Office -pakettiin kuuluva Outlook. *Kompuutteri Kaikille* -lehden

### **Sähköpostitilin 3 perustaminen**

### **Näin pääset 1 aloittamaan**

Outlook Express käynnistyy, kun napsautat Käynnistä **,** Ohjelmat **1 2** ja lopuksi Outlook Express **B**.

Outlook Express -koulussa käytetään ohjelman versiota 5.0, joka on Internet Explorer 5.0:n mukana.

### **<sup>2</sup> Ohjelmaikkunan rakenne**

#### **OUTLOOK 1 23456 EXPRESS**

sisältää myös ohjelmien yksityiskohtaiset asennusohjeet.

**1Kun käynnistät Outlook Expressin ensimmäisen kerran, näytölle tulee tämännäköinen**  ikkuna. Napsauta Kyllä **II**, jos **haluat tehdä Outlook Expressistä oletussähköpostiohjelman. Jos käytät jo jotain muuta** 

**sähköpostiohjelmaa etkä tiedä,** 

**haluatko vaihtaa sen Outlook Expressiin, sinun kannattaa napsauttaa Ei-painiketta. Vaikka teet niin, voit käyttää Outlook Expressiä tavalliseen tapaan sähköpostin lähettämiseen ja vastaanottamiseen, mutta muut ohjelmat käyttävät toista ohjelmaa oletusohjelmana.**

**1Napsauta pää- ikkunan Sähkö**sähköposti **posti-kohdan riviä, jossa käsketään luomaan**  sähköpostitili **1** 

**2Seuraavalla kerralla näytöllä näkyy ensin Puhelinverkkoyhteysvalintaikkuna, jolla voit ottaa yhteyden Internet-palveluntarjoajaan postin saamiseksi ja lähettämiseksi.**

Kun olet tehnyt päätöksen oletusohjelmana käyttämisestä tai ottanut yhteyden modeemilla, Outlook Expressin ikkuna näyttää tällaiselta.

Jos koneellasi ei ole vielä Internet Explorer 5.0:a eikä Outlook Express 5.0:a, voit asentaa molemmat Krompulta. Ohjelmat löytyvät Aarrearkusta, joka AARREARKKU

**5** Seuraavassa<br>**5** ja salasana. O tarkoiteta omaa **erityistä tilinimeä, joka on usein numerosarja. Senkin**  löydät muiden In **tietojen joukosta .**

**Tilitiedoista lö** alempaan kenttä **Turvallisuussyist**ä vain tähtinä etkä Et näe jälkeen

**Muista myös, ett kirjoitettava isoin** saamasi esimerki

**Jos et halua k Outlook Express** sana -kohdan ete salasanaa esimer **käyttävät muutki olevaa ruutua, ni** 

**Valikkorivi. 2 Työkalurivi. 3 Tämän rivin kuvakkeiden alla on myös painikkeiden nimet. Saat siis helposti selville, mitä toimintoja saat käyttöön kyseistä painiketta napsauttamalla. 4** Kansiot. **Yhteystiedot. 5 Outlook Express -koulun seuraavalla oppitunnilla opit, mihin tarvitset tietoja. Ohjelmaikkunan pääikkunassa** 

**on linkkejä, jotka näkyvät alleviivattuina. Niitä napsauttamalla pääset suoraan kohteisiin:**

**Napsauta lope olevaa Seuraava-painiketta.**

**6** Viimeisessä<br>**6** ikkunassa sin on vain napsautet

**Otsikkorivi. 1**

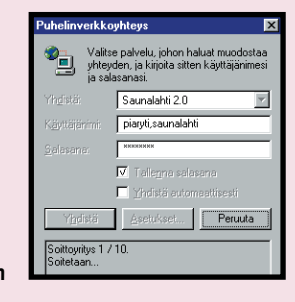

**Yhteyshenkilöt. 8 Ihmettelet varmaan, miksi**

**Sähköposti. 6 Uutis- eli keskusteluryhmät. 7**  $3$  Kirjoita<br>**3** seuraavaan **ikkunaan sähköpostiosoitteesi . 1 Kirjoita se tarkkaan siinä muodossa, missä sait sen**

**Saapuneiden kansiossa kohdan 6 alla on heti kolme avaamatonta sähköpostiviestiä. Ne eivät ole varsinaista sähköpostia, vaan Microsoftin tiedotteita uudelle Outlook Expressin käyttäjälle. Tutustumme niihin myöhemmin. on Päivän vihje. Lisää vihjeitä 9 näet napsauttamalla Seuraavapainiketta . 10**

**Seuraavaksi lisäämme ohjelmaan Internet-palveluntarjoajalta saadut tiedot, joita ohjelma tarvitsee.**

2 Napsauta Ominaisuudet-<br>2 painiketta, niin pääset uuteen Palvelimet-välilehdillä voit tarkistaa sähköpostitiliäsi koskevat tiedot.

 $\rightarrow$ 

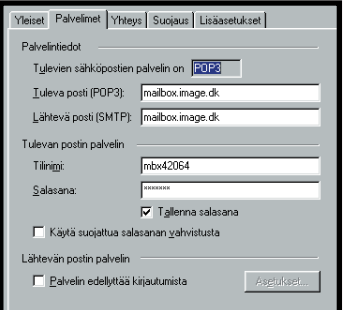

Anna ohjelmalle ne sähköpostitiliä koskevat tiedot, jotka olet saanut Internet-yhteyden tarjoajaltasi.

## Määritä sähköpostitili.... <sup>1</sup> **1**

Saapuneet-kansiossa on 65 luker

soite: <mark>piaryti@saunalahti.fi <mark>1</mark></mark>

tava Valmis **11** 

1 Avaa Työka<br>näytölle tulee Internet valintaikkuna, postitilisi Sähkö

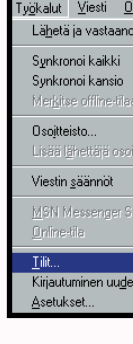

Jos sähköpostiyhteys ei tämän jälkeen toimi sillä tavalla, kuin sen pitäisi, voit tarkastaa ohjelmaan kirjoittamasi tiedot ja korjata mahdolliset virheet seuraavalla tavalla:

#### **Jos sähköpostiyhteys ei toimi**

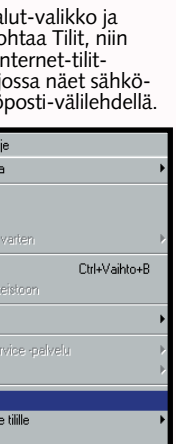

**4 Kirjoita sitten niiden Internet-yhteyden tarjoajasi postipalvelimien nimet, joilla sähköpostitilisi sijaitsee. Sinun on kirjoitettava kahden palvelimen nimet: saapuvan postin palvelimen nimi ja lähtevän postin 1 palvelimen nimi . Molemmat saat Internet-yhteyden 2 tarjoajaltasi. Ole taas erittäin huolellinen kirjoittaessasi nimiä ja tarkista oikeinkirjoitus ainakin kerran, ennen kuin napsautat Seuraava-painiketta.**

**Internet-yhteyden tarjoajaltasi.** 

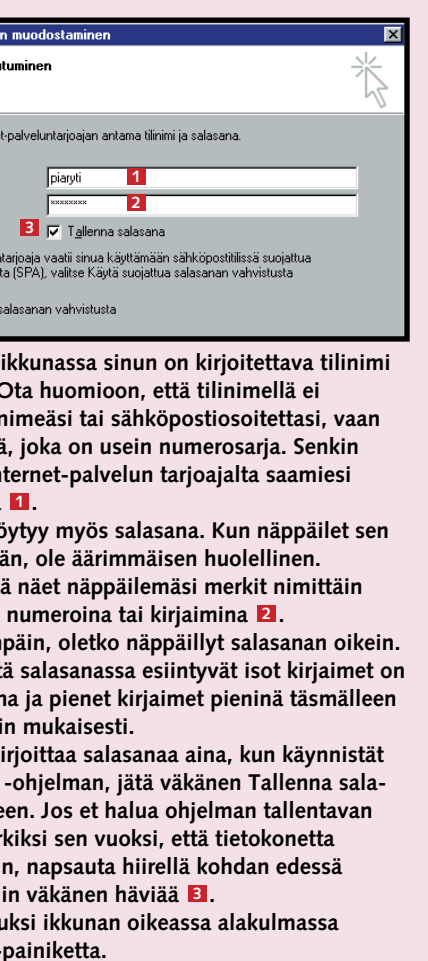

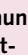

ssetukset valitsemalla Valm **1** Valmis

**Tarkista, että kirjoitit sen varmasti oikein, ennen kuin jatkat eteenpäin napsauttamalla Seuraava-painiketta.**

**2 Näytölle tulee ensimmäinen ikkuna, jossa sinua opastetaan luomaan Internetyhteys. Kirjoita nimesi siinä muodossa kuin haluat vastaanottajan näkevän sen saamassaan**  viestissä <mark>1</mark> Napsauta **Seuraava-painiketta.**

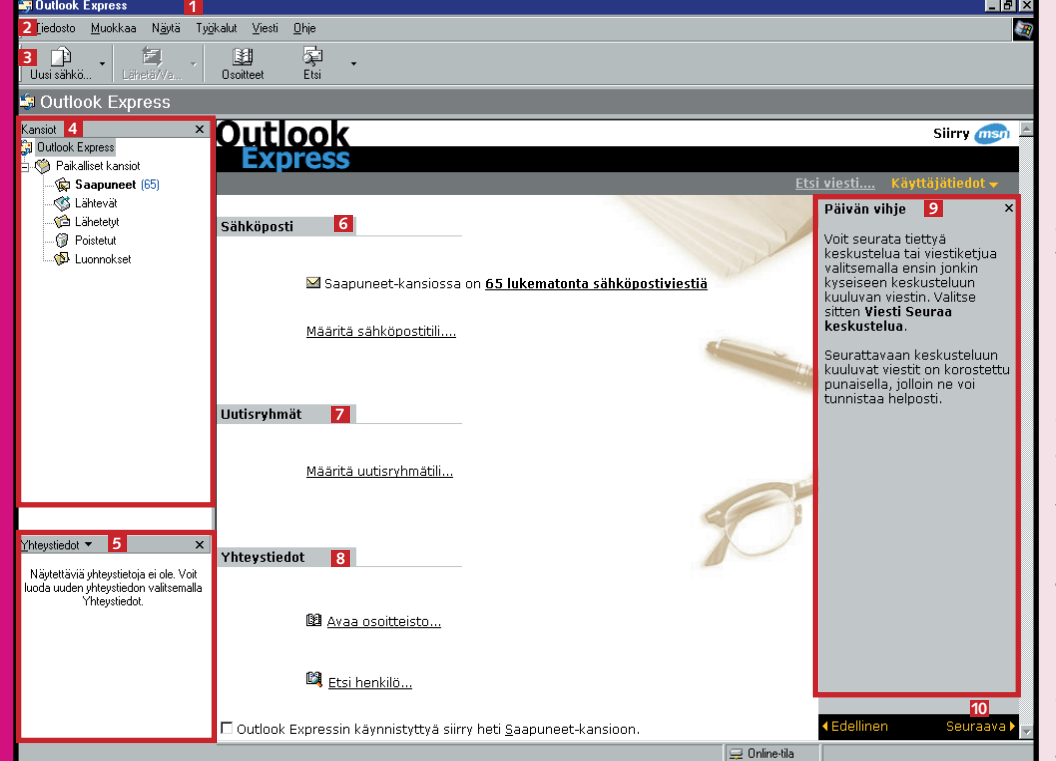

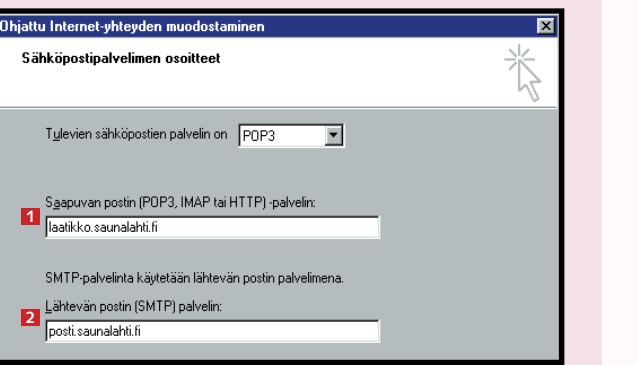

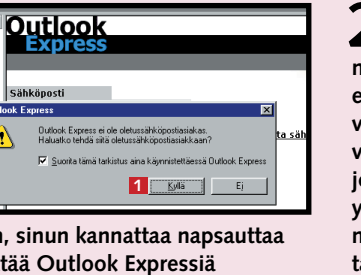

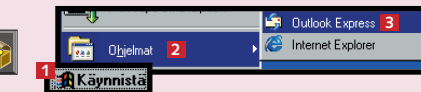

Tämän jälkeen Outlook Express pystyy lähettämään ja hakemaan viestejä Internet-yhteyden tarjoajan kautta.

### **Lähetä ensimmäinen 4 sähköpostiviesti**

**1Sähköpostitilin luomisen jälkeen Sähköposti-kohdan alla ei enää ole sähköpostitilin luomiskehoitusta. Se sijaan siellä lukee Luo uusi sähköpostiviesti . Linkkiä 1 napsauttamalla pääset kirjoittamaan ensimmäistä viestiäsi. Voit vaihtoehtoisesti napsauttaa työkalurivin vasemmassa reunassa sijaitsevaa**  Uusi sähköpostiviesti -painiketta **2**.

### **Viesti useille 5 vastaanottajille**

### **OUTLOOK 1 23456 EXPRESS**

**1Voit kirjoittaa Vastaanottaja- kenttään useamman sähköpostiosoitteen . Tällöin osoitteet on 1 aina muistettava erottaa toisistaan pilkulla tai puolipisteellä.**

 $3$  Kirjoita aivan<br>3<sup>ensimmäiseksi</sub></sup> **vastaanottajan sähköpostiosoite Vastaanottaja-kenttään . 1 Kirjoita osoite huolellisesti ja tarkista se. Sähköposti löytää perille vain, jos vastaanottajan osoite on kirjoitettu täsmälleen oikein.**

> **Voit myös lähettää kopion sähköpostiviestistäsi jollekulle kirjoittamalla hänen sähköpostiosoitteensa Kopio-kenttään . Englanninkieli-2 sissä ohjelmissa kentän nimi on Cc. Kirjainyhdistelmä on lyhenne sanois-**

Jos haluat lähettää saman sähköpostiviestin useille vastaanottajille, voit tehdä sen usealla tavalla:

**2 Kun napsautat linkkiä tai painiketta, pääset uuteen ikkunaan, jonka otsikkorivillä lukee Uusi** viesti **1** 

**2**  $\overline{\mathcal{L}}$ <br>Kumoa  $\frac{Q}{\text{Tarkista}}$  $\mathbb{R}$ **139 Vastaanottaja:** Minivaltaja@scif **B** Kopio: ▼ 22 日 日 2 日 4 日 日 年 年 | 日 ま ヨ 田 | 一 % 図 Times New Boman **11** Miten ikiliikkujan kehittäminen sujuu? Siitä on pian ikuisuus, kun sanoit, että "kohta sekin on keksitty!" Toivottavasti sinulla on hyviä uutisia Terveisi  $Pia$ 

 $5$  **Kun painat näppäintä vielä kerran, pääset tekstiarkille , 1 johon voit kirjoittaa viestisi. Kun olet tyytyväinen viestiin, voit lähettää sen vastaanottajalle. Se tapahtuu napsauttamalla työkalurivin Lähetäpainiketta** 2.

**7 Näet, että viesti on siirretty Lähtevätkansioon, sillä sen viereen Kansiot-ikkunaan on sulkeiden sisälle ilmestynyt luku yksi . Jos 1 haluat lähettää useita viestejä, voit kirjoittaa ne kaikki valmiiksi ja siirtää Lähtevät-kansioon odottamaan lähettämistä. Kun otat seuraavan kerran yhteyden Internetyhteyden tarjoajaan, ohjelma lähettää viestit yksi kerrallaan. Kun haluat lähettää**

**Lähtevät-kansioon kertyneet viestit, napsauta työkalurivin Lähetä/Vastaanotapainiketta . Näytölle 2 tulevassa ikkunassa kysytään, haluatko siirtyä**

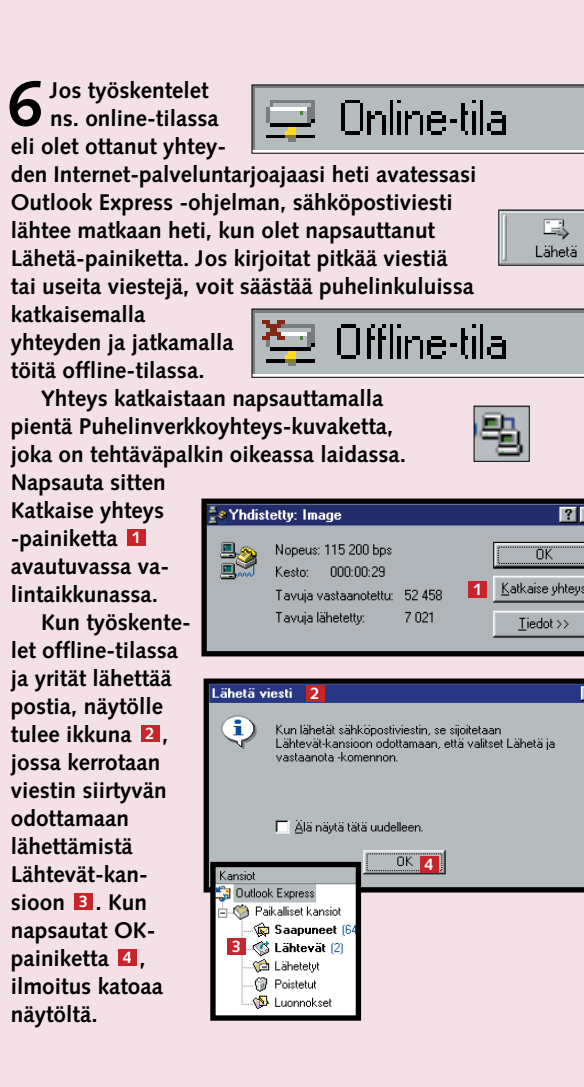

**offline-tilasta onlinetilaan. Haluat, joten napsauta Kyllä-painiketta . 3 Napsauta seuraavaksi aukeavassa Puhelinverkkoyhteys-valintaikkunassa Yhdistäpainiketta. Kun yhteys on auki, Outlook Express tekee kaksi asiaa: • ohjelma lähettää kaikki Lähtevät-kansion viestit • samanaikaisesti se hakee sähköpostiosoitteeseesi lähetetyt viestit. Kun Outlook Express**

**lähettää kirjoittamasi viestit, Lähtevät-kansio tyhjenee. Lähetetyistä viesteistä siirtyy kopio Lähetetyt-kansioon . 4 Pääset siis aina tarpeen vaatiessa lukemaan vanhoja viestejä.** 

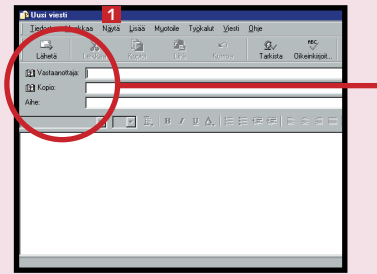

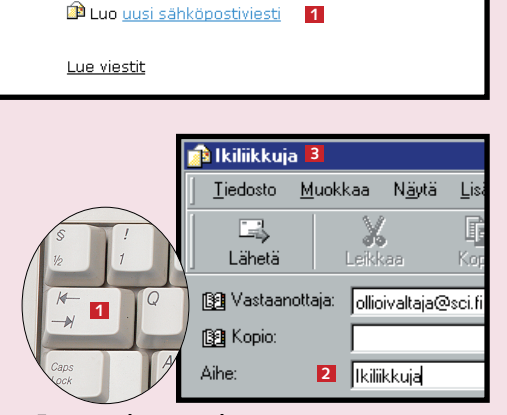

Saapuneet-kansiossa on 65 lukematonta sähköpo

## **2 Outlook <sup>1</sup> <sup>4</sup>**

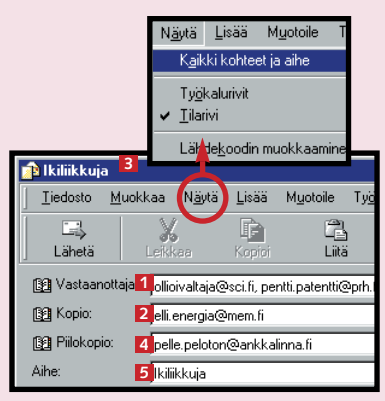

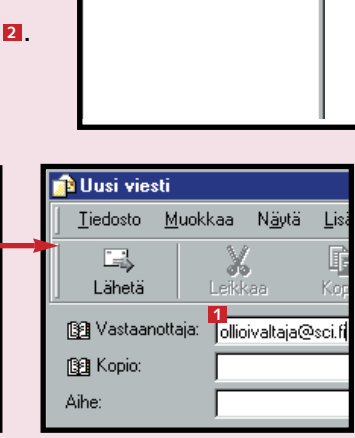

**2**

**M** Outlook Express

Tiedosto Muokkaa Näytä Työkalut Viesti Ühje

 $\left| \cdot \right|$ 

 $\begin{array}{c}\n\hline\n\text{B} \\
\hline\n\text{0} \\
\text{soittee}\n\end{array}$ 

 $\frac{1}{\sum_{i=1}^{n}$ 

**Express** käyttäjälle

**Outlook** 

Sähköposti

**LE Dutlook Expres** 

Kansiot

**Call Outlook Express** 

.<br>1-**021** Paikalliset kansiot Saapuneet (65) S Lähtevät Lähetetyt

- <sup>@</sup> Poistetut **D** Luonnokse

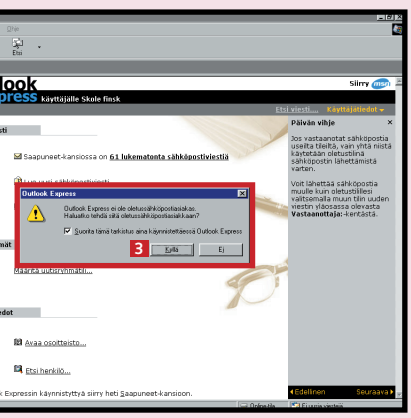

**ta carbon copy eli hiilipaperikopio. Lyhenne on peräisin ajalta, jolloin kopiot tehtiin hiilipaperin läpi.**

 $\overline{B}$ 

**Molempia tapoja käytettäessä kaikki vastaanottajat näkevät, kuka on saanut viestin tai sen kopion, sillä Vastaanottaja- ja Kopio-kenttien osoitteet ovat näkyvissä.**

**Jos et halua kaikkien vastaanottajien näkevän, kenen kanssa olet kirjeenvaihdossa, voit lisätä viesti-ikkunaan kentän "salaista kopion vastaanottajaa" varten. Avaa ensin Näytävalikko ja napsauta kohtaa Kaikki 3 kohteet ja aihe. Silloin kirjoitusarkin**

Yhteystietojen pitäisi nyt olla kunnossa. Seuraavaksi lähetämme Outlook Expressillä viestin:

> **4 Kopio-kenttään kirjoitetaan osoite vain siinä tapauksessa, että haluat lähettää kopion viestistä jollekin muulle kuin Vastaanottaja-kentässä mainitulle henkilölle. Palaamme toimintoon myöhemmin. Pääset hyppäämään Kopio-kentän yli painamalla Sarkain-näppäintä kaksi kertaa . Voit tie-1** tysti siirtyä Aihe-kenttään 12 myös hiirellä **napsauttamalla. Kirjoita Aihe-kenttään se, mitä viesti käsittelee. Vastaanottaja näkee otsikon Saapuneet-kansiossaan. Kun kirjoitat Aihe-kenttään otsikon, se ilmestyy välittömästi Uusi viesti -tekstin sijaan otsikkoriville . <sup>3</sup>**

> > **ylle ilmestyy yksi lisäkenttä, jonka nimi on Piilokopio** . **Se sijoittuu 4 Kopio-kentän ja Aihe-kentän 5 väliin. Englanninkielisissä ohjelmissa tässä yhteydessä esiintyvä lyhenne Bcc tulee sanoista blind carbon copy.**

▲

### **Liitä viestiin 6 liitetiedosto**

Voit liittää sähköpostiviestin liitteeksi tekstiasiakirjan, kuvan, ääniä tai pieniä ohjelmia. Säästyt niiden lähettämiseltä levykkeellä

tavallisessa postissa, ja viesti menee perille vilauksessa. Liitteen sisältö ei tule näkyviin viestissä. Kun liität viestiin tiedoston, viesti-ikkunan

### **Tarkasta oma postilaatikkosi**

#### **OUTLOOK 1 23456 7 EXPRESS**

**4Jos haluat nähdä saamasi viestin kokonaan niin, että voit lukea sen kunnolla, sinun on avattava se. Saat sen auki, kun kaksoisnapsautat sitä Saapuneet-ikkunan oikean puolen yläosan luettelossa.**

**Tämän jälkeen näytölle avautuu vielä yksi ikkuna, jossa näkyy avaamasi viesti. Jos napsautat Suurenna**

**3 Nyt viestiisi on liitetty kopio valitsemastasi tiedostosta. Näet sen viesti-ikkunan yläosasta: Aihekentän alle on ilmestynyt uusi 1** Liite-kenttä 2, jossa näet tiedoston **nimen <b>B** ja sen koon **4** 

**2 Näytölle tulee Lisää liite -valinta- ikkuna . Se toimii samalla tavalla 1 kuin muiden ohjelmien, kuten Wordin, Avaa-ikkuna. Etsi ensin se kiintolevyn** kansio 2, jossa liitettävä tiedosto **sijaitsee. Valitse sitten tiedosto 3** ja napsauta Liite-painiketta **4** 

ylälaitaan ilmestyy uusi kenttä, jossa kerrotaan liitetiedoston nimi ja koko. Yhteen sähköpostiviestiin voi liittää useita tiedostoja.

**1Voit lisätä viestiin liitteen kahdella tavalla. Avaa Uusi viesti -ikkunan Lisäävalikko . Nap-1 sauta kohtaa Liitetiedosto . Voit 2 myös napsauttaa työkalurivin Liitä tiedosto -painiketta . <sup>3</sup>**

**Toinen kätevä tapa liittää viestiin tiedosto on kaksoisnapsauttaa liitettä**vää tiedostoa B valintaikkunassa. **Jos haluat liittää viestiin useita tiedostoja, toista kohdat 1–3.** 

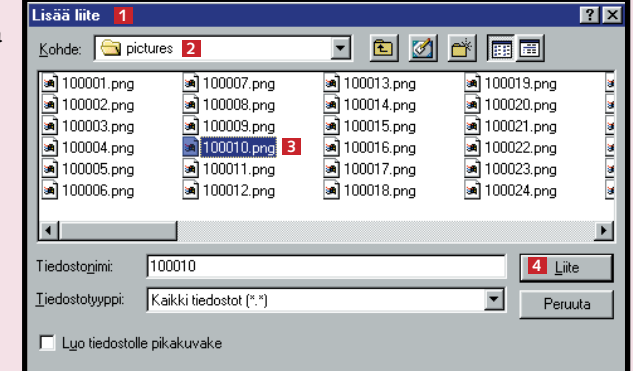

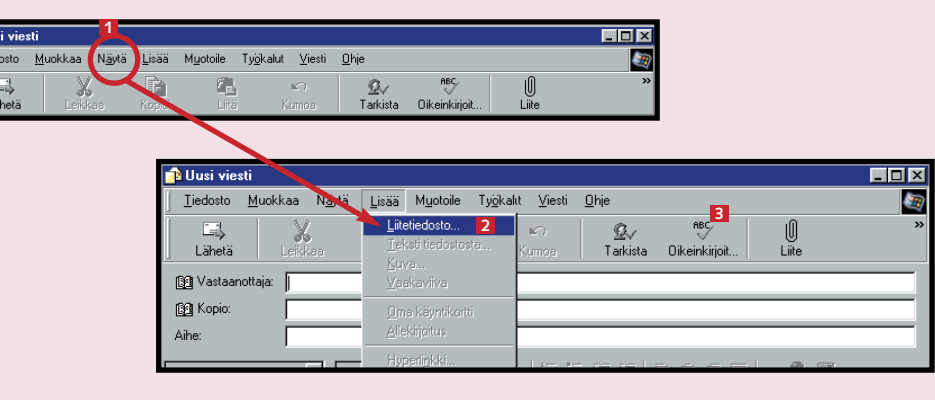

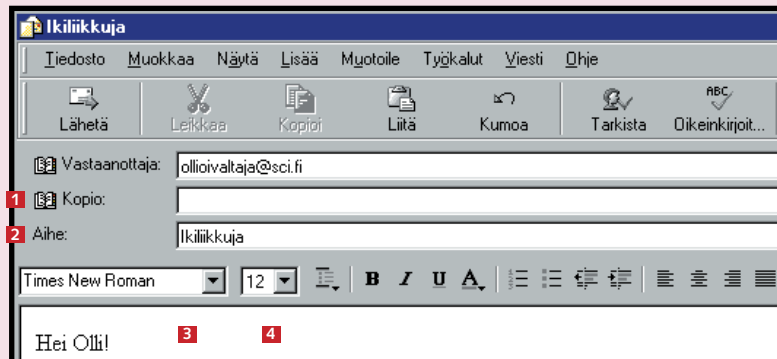

Miten ikiliikkujan kehittäminen sujuu? Siitä on pian ikuisuus, kun sanoit, että "kohta se Toivottavasti sinulla on hyviä uutisia.

Terveisin

Pia

**1** 

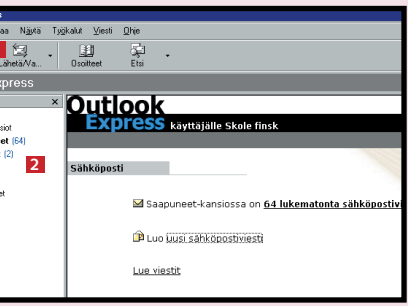

- 
- 
- 
- miltä Outlook Expressin ohjelmaikkuna näyttäköpostitiliäsi<br>• miten saat Outlook Expressin käyttämään sähköpostitiliäsi<br>• miten lähetät sähköpostia yhdelle vastaanottajalle.<br>• miten lähetät sähköpostia usealle vastaanotta
- 
- 
- 
- 
- **miten lisäät tiedoston sähköpostin liitteeksi. • miten tarkastat, oletko saanut uutta postia.**
- **miten avaat Saapuneet-kansion.**
- **miten luet vastaanottamasi viestit.**
- 

**1Jos käynnistät Outlook Express -ohjelman napsauttamalla Puhelinverkkoyhteys-valintaikkunan Yhdistä-painiketta, ohjelma tutkii samalla automaattisesti, onko postipalvelimella uutta sinulle tulevaa postia. Sama tapahtuu myös silloin, kun työskentelet aluksi offline-tilassa ja otat sen jälkeen yhteyden Internet-yhteyden tarjoajaan lähettääksesi Lähtevät-kansioon kertyneet viestit.**

> **1 Outlook Express CA** Paikalliset kansint **2** Saapuneet (64) Lähtevät (2) – **te** Lähetetut **Poistetut D** Luonnokse

ikkuna -painiketta **11**, niin ikkuna **suurenee koko näytön levyiseksi ja viesti on helppo lukea. Kun olet lukenut viestin, sulje se tavalliseen tapaan napsauttamalla ikkunan oikeassa yläkulmassa olevaa rastia 2. Ikkuna sulkeutuu, ja pääset takaisin Saapuneet-1 2**

**Kun yhteys on auki, voit aina tarkastaa tilanteen napsauttamalla työkalurivin Lähetä/Vastaanota-painiketta . Silloin voit käydä kat-1 somassa, oletko saanut postia sen jälkeen, kun käynnistit ohjelman.**

**Jos olet saanut postia, Internet-yhteyden tarjoajasi siirtää sen tietokoneellesi, missä se tallennetaan Saapuneet-kansioon . 2 Kansion nimen jälkeen sulkeisiin ilmaantuva luku kertoo, kuinka monta avaamatonta viestiä kansio sisältää.**

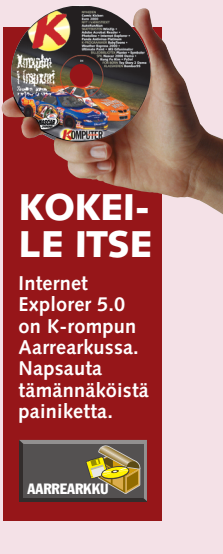

.<br>I Outlook Expressin käynnistyttyä siirry heti Saapuneet-kansioon

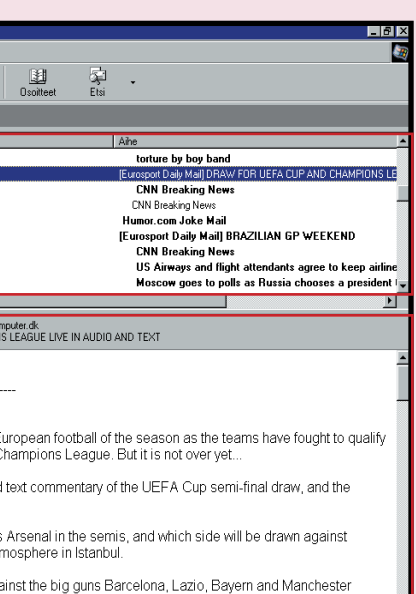

io commentary on eurosport.de

#### **Kirjoita aina jotain Aihe-kenttään** Voit lähettää viestin matkaan kirjoittamatta mitään Aihe-kenttään, mutta se ei ole kovin kohteliasta. Vastaanottaja näkee Saapuneet-kansiossaan vain lähettäjän nimen ja viestin aiheen. Siitä hän tietää heti, mitä viesti käsittelee. Salaperäisyys ei tässä tapauksessa ole tarpeen, sillä se vain ärsyttää vastaanottajaa. **@TAPA& TYYLI@**

**ikkunaan.**

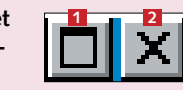

**3 Näytön yläreunan oikeal- la puolella on luettelo 1 kaikista saamistasi viesteistä. Näet, kuka ne on lähettänyt ja mitä ne käsittelevät.**

**Uusien (avaamattomien) viestien vieressä on suljettua kirjekuorta esittävä kuvake**  , **ja viestin tiedot on 2 kerrottu lihavoidulla tekstillä. Heti kun avaat viestin, fontti muuttuu tavalliseksi ja kuvake muuttuu avatuksi kirjekuo**reksi <mark>B1</mark>. Lisäksi Saapuneet**kansion perässä oleva luku pienenee, sillä se ilmoittaa vain avaamattomien viestien määrän . 4**

**Näytön oikean reunan**  alaosassa **5** saapuneiden **viestien luettelon alapuolella, on sisältöikkuna. Luettelosta valitun viestin sisältö näkyy siinä, joten voit tutustua viestin sisältöön nopeasti.**

**Kun napsautat hiirellä kerran jotain luettelon viestiä, näet alapuolella, mitä se sisältää. Jos haluat katsoa jotain muuta viestiä, napsauta sitä.**

**Voit tutkia ikkunassa kätevästi niin uusien ja avaamattomien kuin vanhojenkin viestien sisältöä avaamatta viestiä kokonaan. Tämän oppitunnin jälkeen tiedät, • miten sähköposti toimii. • mistä sähköpostiosoite koostuu.**

**2 Ohjelmaikkunasta näet vain yleiskatsauksen saapuneista viesteistä. Pääset tarkastelemaan viestejä paremmin, kun avaat Saapuneet-ikkunan.** 

**Jos haluat päästä suoraan Saapuneet-ikkunaan, napsauta väkänen ruutuun,** **jonka vieressä lukee: Outlook Expressin käynnistyttyä siirry heti Saapuneet-kansioon . 1 Silloin ohjelma siirtyy heti Saapuneet-ikkunaan. Napsauta Saapuneet**kansiota **2** niin näet luet**telon viesteistä näytöllä. <sup>2</sup>**

look Expre

G Lähete<br>G Lähete<br>G Poiste

**Ca** Paikalise Saap<br>Saap

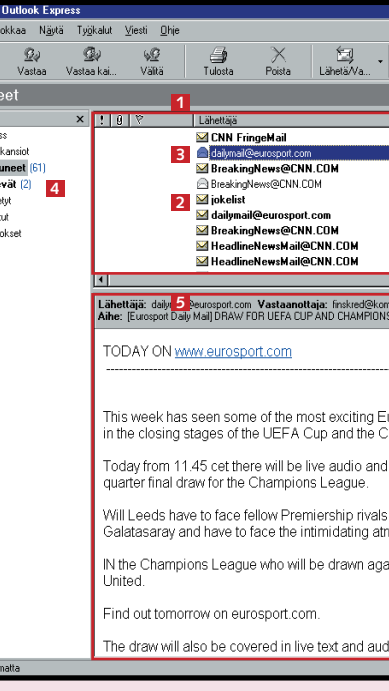

**Opit, mitä tietoja 1 23456**

**Viidennen**

**Koulun kolmannella oppitunnilla näytämme, miten pidät sähköpostiviestit järjestyksessä: poistat viestejä, luot niitä varten uusia kansioita ja lajittelet viestejä. 1 2 3 456**

**Neljännessä osassa opit kartuttamaan osoitteistoasi niin, ettet kadota sähköpostiosoitteita. Sen jälkeen osaat lisätä siihen uusia osoitteita joko käsin tai automaattisesti. 123 4 5 6**

**tunnin jälkeen osaat järjestää viestit päiväyksen, lähettäjän ja aiheen mukaan. Tutustut ohjelman pikanäppäimiin ja osaat etsiä viestiä ohjetoiminnolla. 1234 5 6**

**viesteille yksilöllisen leiman omalla kirjepohjalla. Lopuksi näytämme, miten saat ohjelman allekirjoittamaan viestisi automaattisesti.**

**Viimeisellä oppitunnilla vaihdamme värejä ja fontteja. Opit antamaan 12345 6**

Tutustu Outlook Express<br>
pulun toiseen osaan. -koulun toiseen osaan.

Mitä liitteenä tulleille tiedostoille<br>tapahtuu, kun vastaan viestiin tai<br>lähetän viestin edelleen?<br>Jos lähetät saamasi sähköposti-<br>viestin edelleen liitteineen,<br>viestin elelleen liitteineen,<br>viestia liitteitedoston.<br>Jos ta

Vastaa kai Pia Ruti 29. touk Jryti@sa Kuvia pił IVs: Kuvia pikku Petteristä  $\Box$   $\times$  $\mathcal{L}$ Tiedosto Muokkaa Näytä Lisää Muotoile Työkalut Viesti  $\mathbb{E}_{\mathbb{H}}$ ĥ **3** Vs: Kuvia pikku Petteristä.

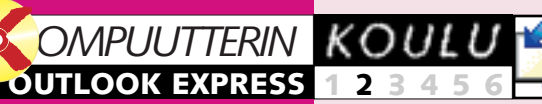

## **Sähköpostiviestiin vastaaminen**

### **Etkö ollut edellisellä tunnilla?**

**Outlook Express -koulun ensimmäinen osa on K-rompun kohdassa Oppaat.**

> Osa saamistasi sähköpostiviesteistä ei kaipaa vastausta, vaan riittää, että luet ne. Usein käy kuitenkin niin, että sinun on vastattava viestiin heti, kun olet lukenut sen, tai hieman myöhemmin. Jos et pysty

vastaamaan viestiin tyhjentäväs-saanut hänen viestinsä. Joskus ti heti, sinun kannattaa lähettää lähettäjälle viesti, jossa kerrot palaavasi asiaan myöhemmin. Vastaaminen ei ole kallista, eikä lähettäjä tällöin jää epätietoisuuteen siitä, oletko ylipäänsä

**11**<sup>2</sup>

Lähettäjä

Päivä:

Aihe:

 $\Box$ 

Lähetä

图 Kopio: [8] Piilokopio: Aihe:

Vastaa

Vastaanottaja:

Kuvia pikku Petteristä.

Tiedosto Muokkaa

 $\mathcal{D}$ 

**2** Vastaanottaj 2 Pia Ryti

Hei Pia

1 Kun olet avannut ja lukenut jonkin<br>1 sähköpostiviestin, voit napsauttaa yksinkertaisesti viesti-ikkunan työkalurivillä olevaa Vastaa-painiketta . **<sup>1</sup>**

viesti on myös lähetettävä edelleen jollekulle toiselle henkilölle. Sekin onnistuu Outlook Expressillä kätevästi.

**Seuraavilla kerroilla käsittelemme näitä:**

**Ensimmäisellä tunnilla opettelimme nämä asiat:**

> Kun haluat vastata saamaasi sähköpostiviestiin, sinun ei tarvitse laatia uutta viestiä aivan alusta asti, minkä opit Outlook Express

2 Napsautus avaa uuden viesti-<br>2 ikkunan, jonka Vastaanottaja- $\overline{\textbf{2}}$  ja Aihe-kentissä  $\overline{\textbf{3}}$  on jo alkuperäisen viestin lähettäjän nimi ja sama aihe kuin alkuperäisessä viestissä. Jotta vastaanottaja tietäisi, että kyseessä on vastaus hänen viestiinsä, ohielma lisää automaattisesti lyhenteen Vs (vastaus) sekä Aihe-kenttään **3** että vastausikkunan otsikkorivin alkuun 4 . Kohdistin 5 vilkkuu alimmassa kentässä, joten voit alkaa kirjoittaa viestiäsi heti. Kohdistimen alla on viesti, johon olet vastaamassa **6** . Jos haluat tarkastaa jonkin sanamuodon, saat koko viestin esiin vierityspalkkia napsauttelemalla **17** . Voit myös tarpeen vaatiessa kirjoittaa alkuperäisen viestin sekaan. Sinun ei suinkaan tarvitse lähettää alkuperäistä viestiä kokonaan uudelleen. Voit poistaa tarpeettomat ja asiaan kuulumattomat osat samalla tavalla kuin tavallisissa tekstinkäsittelyohjelmissa.

-koulun ensimmäisellä oppitunnilla.

**<sup>1</sup> Vastauksen lähettäminen**

### **<sup>2</sup> Sähköpostiviestin välittäminen**

**Outlook Express -ohjelmassa on toiminto, jolla vastaat kätevästi saamiisi viesteihin. Toisella toiminnolla voit kertoa vastaanottajalle, kuinka kiireellinen viesti on.**

> 3 Jos haluat, voit Aihe-kenttää **5** ja kirjoittaa viestin aiheeksi jonkin muun kuin alkuperäisen aiheen. Viestiä välitettäessä tämä on mahdollista, mutta ei viestiin

2 Kirjoita Vastaan-<br>2 ottaja-kenttään sen henkilön **4** sähköpostiosoite tai niiden henkilöiden

Outlook Express -ohjelmassa on mahdollisuus lähettää saatu viesti edelleen jollekulle toiselle. Viestin välittäminen eroaa viestiin vastaamisesta siinä, että lähetät sen jollekulle muulle kuin sille, jolta sait viestin.

**<sup>3</sup> Viestin prioriteetin valinta**

Napsautus avaa ikkunan **11**, jossa on valmiina kopio

Ikkunan yläosan Aihe-kentässä 2 on alkuperäisen viestin aihe. Ohjelma lisää automaattisesti aiheen eteen lyhenteen VI **EI**, mikä merkitsee sitä, ettei viesti ei ole

> Saapuneet-Normaali prioriteet

Sähköpostille voidaan valita pieni, normaali tai suuri prioriteetti. Prioriteetti ei vaikuta viestin kulkemisaikaan. Kaikki viestit kulkevat postipalvelimelta toiselle samalla nopeudella. Viestin priorisoinnilla tarkoitetaan sitä, että se varustetaan vastaanottajalle suunnatulla merkinnällä, joka kertoo viestin kiireellisyydestä. Suuri prioriteetti ilmoittaa, että viesti kannattaa lukea heti, ja pieni merkitsee, että siihen ehtii syventyä myöhemmin.

<sup>Kun</sup><br>lähetät viestin tavalliseen tapaan, sen prioriteetti Prioriteetti **2** Pieni prioriteetti

4 Jos vastaat sähköpostiviestiin<br>4 myöhemmin, sinun ei tarvitse avata viestiä vastaamista varten. Valitse se Saapuneet-kansiosta napsauttamalla kerran hiirellä **9** ja napsauta sen jälkeen Vastaapainiketta **10**. Näytölle avautuu samanlainen vastausikkuna kuin kohdassa 2.

 $5$  Jos muutkin ovat saaneet<br>S saman viestin kuin sinä ja haluat heidän lukevan

vastauksesi, voit napsauttaa Vastaa-painikkeen **10** sijaan sen vieressä sijaitsevaa Vastaa kaikille -painiketta **11**. Silloin vastauksesi lähtee kaikille Vastaanottaja- ja Kopio-kentissä mainituille henkilöille. Näiden henkilöiden nimet ilmestyvät automaattisesti vastausikkunan Vastaanottaja- ja Kopio-kenttiin.

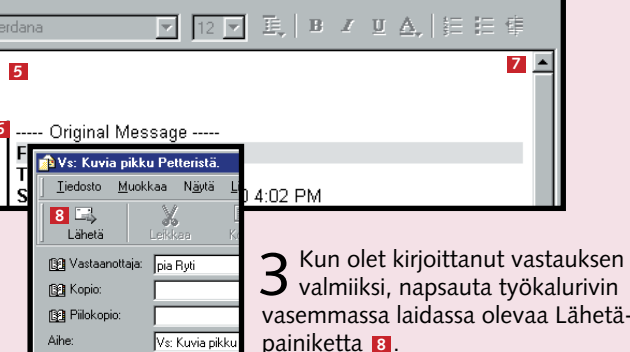

 $\boxed{2}$ 

laidan Lähetäpainiketta . **<sup>7</sup>**

2 Jos prioriteetti vastaanottajan kansiossa on viestin edessä punainen huutomerkki **3** . Jos prioriteetti on pieni, viestin eteen ilmestyy sininen alaspäin osoittava nuoli 14. prioriteetti ei näy merkkinä **5** 

vastattaessa.

välitetään.

 $\mathbf{E}$ 

(eli

 $\begin{array}{|c|} \hline \mathcal{Q} \\ \hline \mathsf{VaRä} \end{array}$ 

sitä kerran hiirellä Saapuneet-ikkunassa.

edelleen välitettävästä viestistä.

alkuperäinen vaan välitetty.

<u>e</u><br>Saapu eet - Outlook Express Tiedosto Muokkaa Näytä Työkalut Viesti Ohje ÊÈ. **10 11** 42 Uusi sähkö.. Välitä Vastaa kai.. Vastaa **Saapuneet** <ansiot  $\times$  110  $\sqrt{2}$ **Call Outlook Express Paikalliset kansio** Saapuneet S Lähtevät **C** Lähetetyt .<sup>©</sup> Poistetut

on normaali, eikä viestiin tule siitä merkintää. Jos haluat varustaa viestin prioriteettimerkinnällä, napsauta Prioriteetti-painiketta **11** ja valitse napsauttamalla sen alle avautuvasta kolmikohtaisesta valikosta **2** suuri tai pieni prioriteetti.

Suuri prioriteetti

Normaali

**10** WWW.KOMPUUTTERI KAIKILLE 9/2000 WWW.KOMPUUTTERI.COM WWW.KOMPUUTTERI.COM **11** 

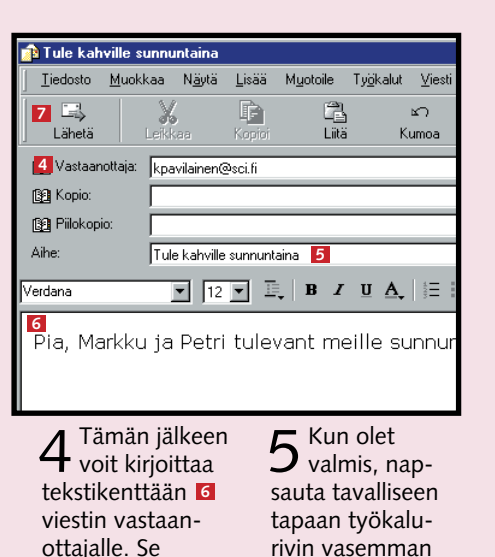

ilmestyy viestikentän alkuun.

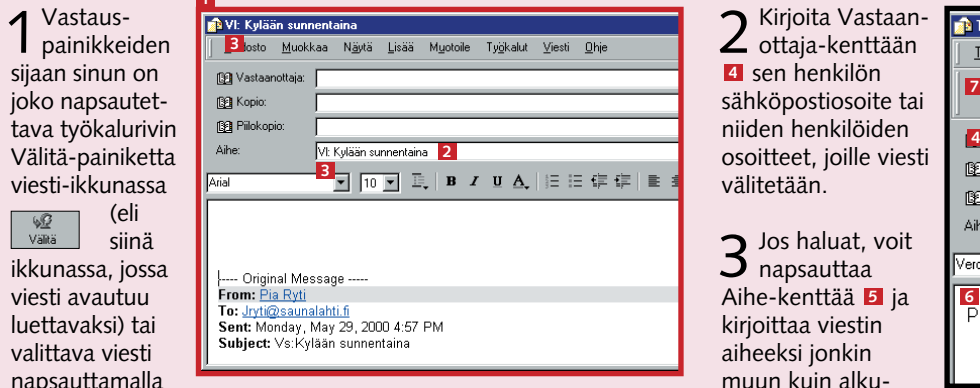

**Tällä kerralla opit 1. vastaamaan sähköpostiviestiin 2. vastaamaan usealle vastaanottajalle 3. välittämään viestin edelleen 4. valitsemaan viestin prioriteetin.**

**4**

**Nopeus ei oikeuta hutiloimaan** Vaikka sähköposti on nopea kommunikointiväline, viestien muotoilussa ei kannata ryhtyä huolimattomaksi. Muotoile viestisi selkeästi ja lue se vielä ajatuksella läpi ennen kuin lähetät sen. Siten ehdit huomata virheet ajoissa. Käytä tarpeen vaatiessa kieliasun tarkistamista (F7 painike), mutta muista, ettei se huomaa kaikkia virheitä. Jos kirjoitat esimerkiksi "tali", kun sinun pitäisi kirjoittaa "talo", ohjelma ei korjaa sitä, koska molemmat ovat olemassa.

**@**

**TAPA&**

**TYYLI**

**@**

**6**

**7**

: := ∉

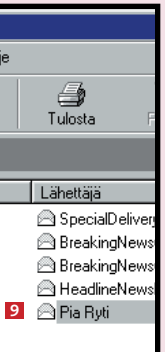

**1**

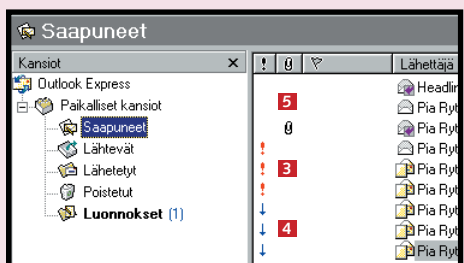

**opit vastaamaan viestiin, lähettämään usealle saman vastauksen ja lähettämään saamasi viestin edelleen muille. Opit myös priorisoimaan tärkeät viestit.** 

**Opit, mitä tietoja 1 23456**

#### **Toisella tunnilla 1 2 3456**

**Neljännessä osassa opit kartuttamaan osoitteistoasi niin, ettet kadota sähköpostiosoitteita. Sen jälkeen osaat lisätä siihen uusia osoitteita joko käsin tai automaattisesti. 123 4 5 6**

Postin lajittelu sujuu helposti, kun opettelet käyttämään ns. viestin sääntöjä. Niillä Outlook Express osaa lajitella saapuvan postin eri kansioihin vaikkapa lähettäjän mukaan.  $\Box$ 

**Viidennen tunnin jälkeen osaat järjestää viestit päiväyksen, lähettäjän ja aiheen mukaan. Tutustut ohjelman pikanäppäimiin ja osaat etsiä viestiä ohjetoiminnolla. 1234 5 6**

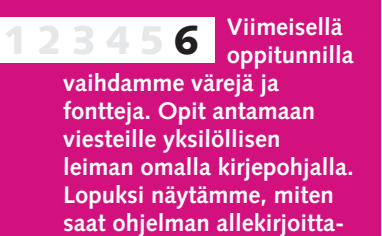

**maan viestisi automaattisesti.**

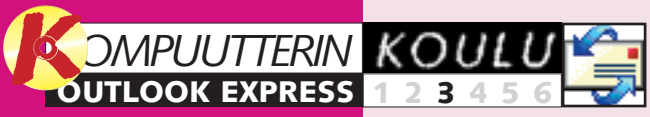

## **Viestit omiin lokeroihin**

### **Etkö ollut edellisellä tunnilla?**

Säästyt itse tylsältä rutiinityöltä, kun pidät postin järjestyksessä käyttämällä ns. viestin sääntöjä. Niillä saat Outlook Expressin esimerkiksi siirtämään saapuneet viestit automaattisesti johonkin muuhun kansioon kuin Saapuneet-kansioon tai lähettämään ne edelleen tietty

**Outlook Express -koulun aiemmat osat ovat K-rompun kohdassa Oppaat.**

> Saamiesi viestien määrä alkaa kasvaa heti, kun hankit itsellesi sähköpostiosoitteen. Jottet hukkuisi viesteihin, sinun on poistettava turhat viestit.

1 Napsauta<br>1 Kansiotruudussa sitä kansiota , **1** jonka haluat siivota.

.<br>• Saapuneet - Outlook Expre

Uusi sähkö... Vastaa

<mark>©</mark> Saapuneet **Ranske**<br>21 Outlook Express<br>3 . Paikaliset kans

Saapuneet

S Lähtevät<br>
C Lähetetyt<br>
Poistetut

**S** Luonnokse

Jotta posti pysyisi paremmin järjestyksessä, sinun kannattaa opetella järjestämään viestit eri kansioihin välittömästi, kun olet saanut ne. Voit

> 4 Poistetut-kansion voi<br>tyhjentää sitä avaamatta. Napsauta Muokkaa-valikkoa **5** ja valitse vaihtoehto Tyhjennä Poistetut-kansio 6. Näytölle tulee varoitus **1**. Kun napsautat Kyllä-painiketta, katuminen on myöhäistä.

3 Kirjoita uuden kansion nimi<br>3 Kansion nimi -kenttään **4**.

4 Napsauta<br>sitten sitä Dutlook Expres .<br>... Ch Paikalliset kansiol kansiota (esim. Saapuneet) **E** ,

luoda omat kansiot esimerkiksi tiedotteille, työpostille ja ystävien viesteille.

**Seuraavilla kerroilla käsittelemme näitä:**

**Edellisillä tunneilla opettelimme nämä asiat:**

**<sup>1</sup> Poista sähköpostiviesti**

 $\mathsf{\S}^2$ 

**<sup>2</sup> Luo omia kansioita**

#### **Poista tarpeettomat viestit ja järjestä loput. Outlook Express osaa myös lajitella postin.**

Kaikkia viestejä ei kannata säilyttää Saapuneet-kansiossa,

*f*red News

litse kansio, johon l

**5**<br> **5** Dutlook Express<br> **5** Saapuneet<br> **5**<br> **5** Saapuneet<br> **5** 

snevat<br>⊸¶≦ Lähetetyt

**D** Poistable

vaan ne on syytä siirtää erillisiin kansioihin.

### **<sup>3</sup> Lajittele posti**

4Seuraavaksi sinun on kerrottava, mihin kansioon viestit siirretään. Se tapahtuu napsauttamalla kolmannen kentän Siirrä se kansioon -rivin sinistä kansion **6** nimi -linkkiä 12. Saat esiin Siirrä-valintaikkunan **13**, jossa sinun on napsautettava oikeaa kansiota **14** ja lopuksi OK-painiketta **15** 

5 Vedä oikeat viestit oikeaan<br>5 kansioon. Voit myös valita useita viestejä, napsauttaa hiiren oikealla painikkeella ja valita Siirrä kansioon.

2 Valitse poistettava viesti<br>2 tai viestit **2** napsauttamalla sitä tai niitä kerran hiirellä. Jos haluat poistaa kerralla useita viestejä, pidä Ctrl-näppäintä alhaalla ja valitse kaikki poistettavat viestit napsauttamalla.

1 **<sup>2</sup>** Klikkaa oikealla painikkeella . **<sup>1</sup>**

valitseminen -ikkunan , **8** johon on kirjoitettava lähettäjän nimi 19 eli se henkilö, jolta saat viestejä. Napsauta Lisää-painiketta **10** ja hyväksy henkilö OK-painikkeella **III**. **7**

#### **Muista käytöstavat**  Sähköpostiviestit

on kirjoitettava kuin tavalliset kirjeet: Sovita tyyli aiheen ja vastaanottajan mukaan. Kirjoita vapaasti hyvälle ystävälle, mutta ole muodollinen, jos se on tarpeen esimerkiksi virallisissa yhteyksissä. Muista, että sähköpostiviesti on yhtä sitova kuin tavallinen kirje.

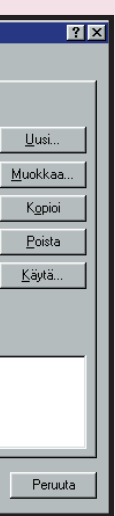

**1 4**  $\overline{\mathcal{D}}$ 

6Luo uusi sääntö napsauttamalla OK- painiketta. Sen jälkeen näet Sähköpostisäännöt-ikkunan **18**, johon uusi sääntö on ilmestynyt. Napsauta lopuksi OK-painiketta 19 tai sääntö ei tule voimaan. Tämän jälkeen kaikki Wired News -lähettäjän viestit siirtyvät oikeaan kansioon.

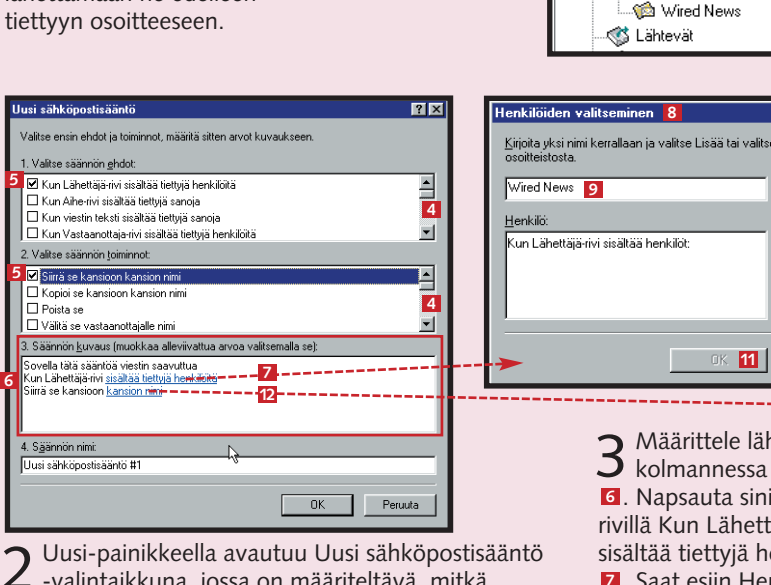

1 Avaa<br>1 Työkalutvalikko **1**. valitse Viestin säännöt **2** ja alivalikosta kohta Sähköposti **B**.

 $\mathbb{R}$ 

∲ Saapuneet

Uusi sähkö.

Kansint Sutlook Express ⊪. <mark>©</mark> Paikalliset kansiot

 $\overline{\phantom{a}}$ 

□ © Saapuneet (7)

-9.

 $2$  Uusi-painikkeella avautuu Uusi sähköpostisääntö<br>2 -valintaikkuna, jossa on määriteltävä, mitkä toiminnot ohjelman on tehtävä milloinkin. Napsauttele vierityspalkkeja 14, jotka sijaitsevat kahden ylimmän kentän 14 laidassa, niin näet vaihtoehdot. Valitse kummastakin kentästä yksi ehto . Siirrämme Lähettäjä-rivin ehtojen mukaan viestejä **5** äsken luotuun kansioon. Napsauta väkäset ehtojen eteen, niin kolmanteen kenttään **6** tulee uusia rivejä.

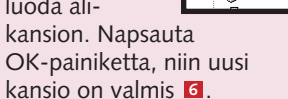

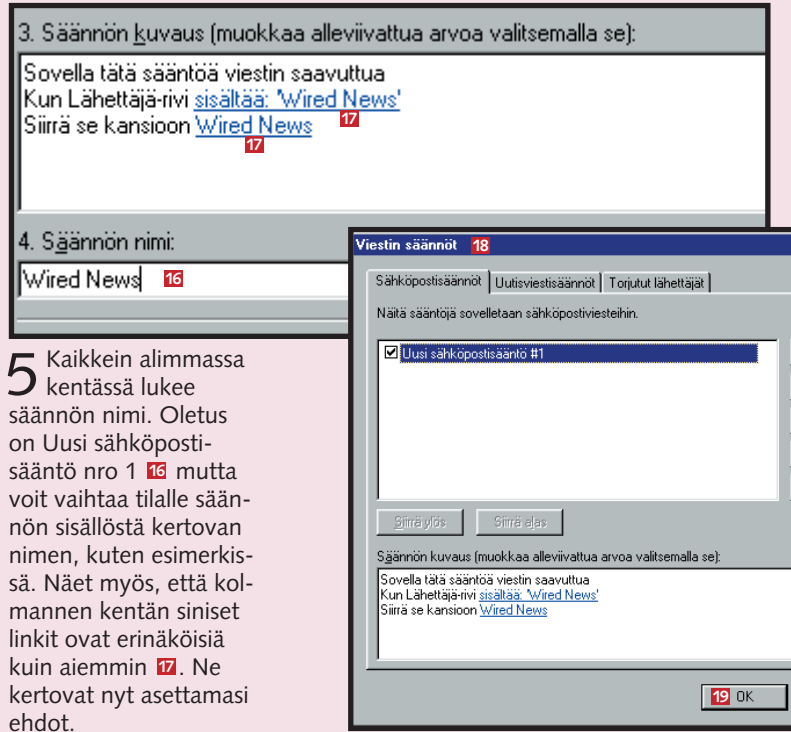

2 Valitse pikavalikosta kohta Uusi<br>2 kansio 2. Näytölle ilmestyy johon haluat Kansion luominen -ikkuna **8**. luoda alikansion. Napsauta  $-0K$ 

Peruuta

3 Napsauta<br>3 Poista-painiketta **B** . Kaikki valitut viestit siirtyvät Poistetutkansioon 4.

**Tämän tunnin jälkeen osaat 1. poistaa yhden tai useamman viestin niin, että ne siirtyvät Poistetut-kansioon. 2. tyhjentää Poistetut-kansion ja poistaa siihen siirretyt viestit lopullisesti. 3. luoda uusia kansioita. 4. siirtää ja kopioida sähköpostiviestejä kansiosta toiseeen. 5. luoda uuden sähköpostisäännön. 6. käyttää sähköpostisääntöjä.**

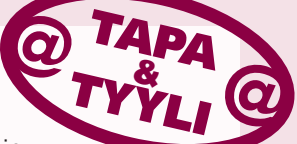

**3**

Ed Julian Ball<br>Lähetä/Va... Osoitteet

**1**

∥ Uutlook Express<br>-© Paikalliset kansio

Changement

Poiste - ®i Luon

**2**

 $\frac{A \times B}{E}$ 

**3**

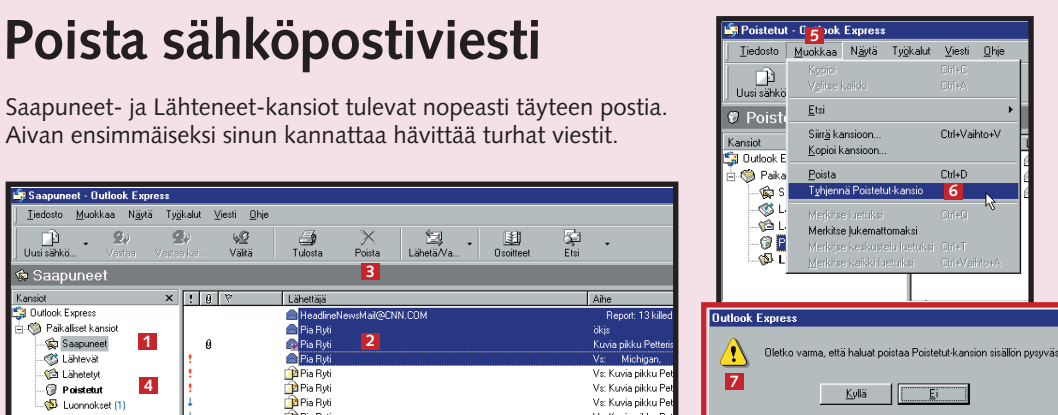

**6**

\_<br>⊟∴©g Saapuneet (

S Lähtevät **O** Lähetetyt

**G** Poistetut

**Ca** Wired Ne

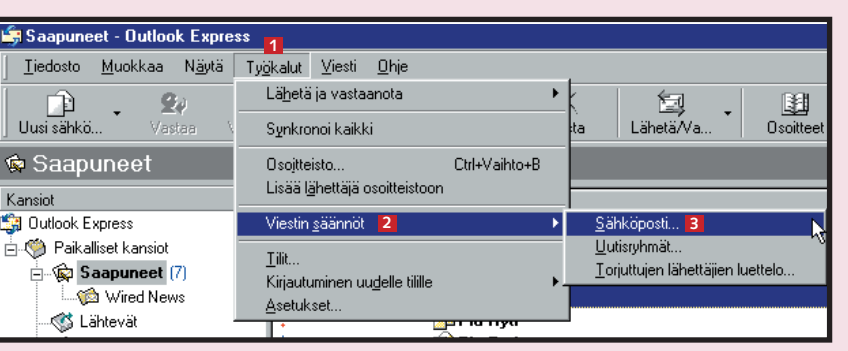

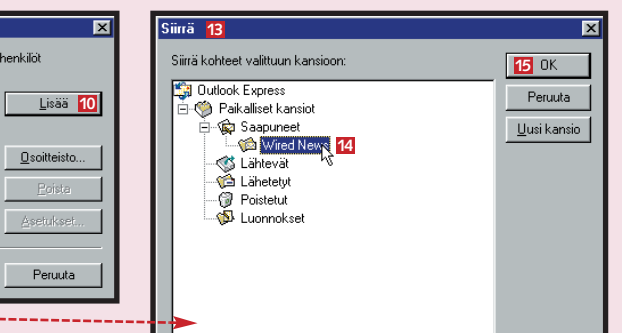

1ettäjä<br>kentässä istä linkkiä äiä-rivi ,<br>enkilöitä nkilöiden

**6**

2. Val<br>5<sup>**1**</sup>

<mark>Uusi si</mark><br>Valitse

**Saapuneet-kansiosta ja poistamaan ne kokonaan, luomaan uusia kansioita ja lajittelemaan viestejä ns. postin säännöillä.**

**Opit, mitä tietoja 1 23456**

> **viestit aiheen, päiväyksen ja lähettäjän mukaan. Tutustut ohjelman pikanäppäimiin ja osaat etsiä viestiä ohjetoiminnolla.**

**Kolmannella tunnilla opit siirtämään viestejä 1 2 3 456**

#### **Viidennen tunnin jälkeen osaat järjestää 1234 5 6**

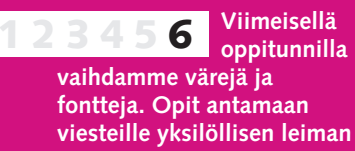

**omalla kirjepohjalla. Lopuksi näytämme, miten saat ohjelman allekirjoittamaan viestisi automaattisesti.**

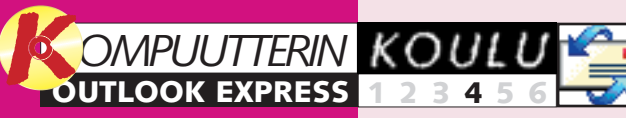

## **Osoitteiston käyttäminen**

### **Etkö ollut edellisellä tunnilla?**

**Outlook Express -koulun ensimmäinen osa on K-rompun kohdassa Oppaat.**

> Outlook Express -ohjelman osoitteisto on erittäin hyödyllinen työkalu. Kun lähetät sähköpostiviestin jollekulle

osoitteistossa olevalla henkilölle, sinun ei tarvitse kirjoittaa osoitetta joka kerta uudelleen. Voit myös luoda vastaanottajaryh-

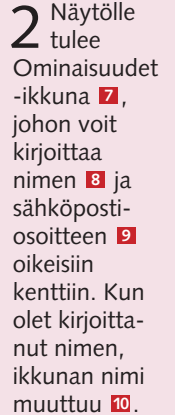

miä. Kun haluat lähettää saman viestin kaikille ryhmän jäsenelle, riittää, että napsautat ryhmän kuvaketta.

Jos olet saanut viestin henkilöltä, jonka osoite ei vielä ole osoitteistossasi, lisäät osoitteen suoraan viestistä se

Outlook Expressissä käyte tään kaikista osoitteistoon lisä tyistä tiedoista Yhteystieto-ni mitystä riippumatta siitä, onko kyseessä yritys vai henkilö.

**Seuraavilla kerroilla käsittelemme näitä:**

3 Muita tietoja<br>3 ei välttämättä. **4** Napsauta OK<br>**4 p**, niin uusi tarvita. Jos haluat, yhteystieto on voit lisätä osoitteisvalmis **13** toon esimerkiksi henkilön katu-<mark>ി</mark> headlinenewsmail@CNN osoitteen, websivujen osoitteen ja

syntymäpäivän **11**.

**Edellisillä tunneilla opettelimme nämä asiat:**

> Uuden nimen ja osoitteen lisääminen Outlook Expressin osoitteistoon on yksinkertaista.

1 Napsauta Yhteystiedot- **1** ja<br>1 Uusi yhteystieto -kohtia **2 1** Voit myös napsauttaa Osoitteetpainiketta **B** , niin pääset Osoitteistoikkunaan <mark>4</mark> . Napsauta Uusi-painiketta **5** ja valitse **Coutlook Expres** kohta Uusi andex<br><mark>3</mark> Outlook Express yhteystieto . **<sup>6</sup>** Paikalliset kansiot \_<br>⊞-©⊒ Saapuneet (1 **3**  $rac{1}{100}$ Lähtevät  $n_{\text{coible}}$ 

### **<sup>1</sup> Luo uusi yhteystieto**

### **<sup>3</sup> Lisää osoite yhteystiedoista**

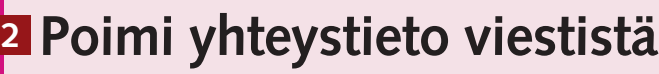

**Outlook Expressin osoitteistolla osoitteen lisääminen käy kätevästi, eivätkä viestit palaa takaisin kirjoitusvirheiden vuoksi.**

Kun pidät osoitteiston ajan tasalla, viestien lähettäminen siihen kuuluville henkilöille nopeutuu. Kun lisäät osoitteen suoraan osoitteistosta, vältyt kirjoitusvirheiltä, eikä sinun ei tarvitse näpytellä aina pitkää sähköpostiosoitetta.

1 Kun haluat lähettää viestin jolle-<br>1 kulle osoitteistossa olevalle henkilölle, sinun tarvitsee vain kaksoisnapsauttaa Yhteystiedot-ikkunassa olevaa nimeä **11**. Napsautus avaa viesti-ikkunan, jonka Vastaanottajaksi on merkitty yhteystiedon nimi **2**.

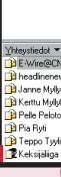

#### **Toisella tunnilla 1 2 3456**

**opit vastaamaan viestiin, lähettämään usealle saman vastauksen ja lähettämään saamasi viestin edelleen muille. Opit myös priorisoimaan tärkeät viestit.** 

**Varoita suurista tiedostoista Elinettä suurista tiedostoista kirkkiteenä, jos et ole sopinut siitä etukäteen.** Suuren tiedoston vastaan-<br>ottaminen kestää useita minuutteja, jos vastaanottajalla on hidas modeemi. Jos sinun **@ TAPA& TYYLI @**

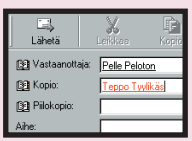

Voit myös lisätä vastaustesi saajat osoitteistoon automaattisesti. Napsauta Työkalut-painiketta **3** ja valitse Asetukset 14. Valitse Lähettäminen-välilehti **&** . Lisää (tai poista) väkänen Lisää henkilöt, joille vastataan -kohdasta **6** . Napsauta OK **7** .

2 Näytölle Ominaisuudetikkuna. Anna ryhmälle nimi **5** ja napsauta sitten Valitse jäsenet -painiketta . **<sup>6</sup>**

Jos olet avannut tavalliseen tapaan Uusi viesti -ikkunan, voit lisätä yhteystiedon Vastaanottaja-kenttään napsauttamalla kirjan kuvaa **B** . Napsautus avaa Valitse vastaanottajat -ikkunan 14, josta voit valita nimen sitä napsauttamalla **5** . Napsauta sen jälkeen joko Vastaanottaja-, Kopiotai Piilokopio-painiketta **6** riippuen siitä, mihin kenttään nimen haluat. Voit lisätä samalla nimiä muihinkin kenttiin. Napsauta lopuksi OK-painiketta . **<sup>7</sup>**

Kun olet napsauttanut OKpainiketta, pääset takaisin sähköpostiviestiin. Kenttään (tai kenttiin) on ilmestynyt yhteystieto eli nimi, eikä suinkaan osoitetta. Tämä johtuu siitä, että yhteystiedot liittyvät osoitteistossa sähköpostiosoitteeseen. Kun lähetät viestin, Outlook Express korvaa yhteystiedon automaattisesti oikealla sähköpostiosoitteella.

### **<sup>4</sup> Luo vastaanottajaryhmä**

Jos lähetät usein samanlaisen viestin samoille ihmisille, esimerkiksi harrastuskerhon tai johtokunnan jäsenille, voit luoda sitä varten vastaanottajaryhmän. Tämän jälkeen sinun ei tarvitse kirjoittaa kaikkien ryhmän jäsenten osoitteita erikseen osoitekenttään. Homma sujuu helpoiten, mikäli kaikkien henkilöiden sähköpostiosoitteet ovat jo valmiiksi osoitteistossa.

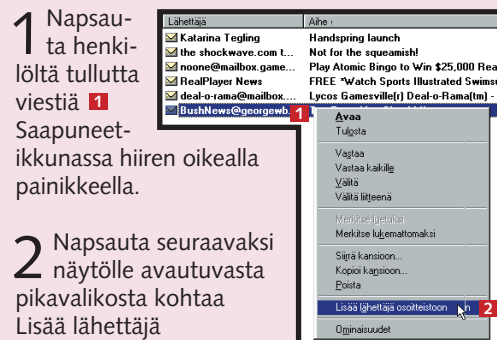

osoitteistoon 2

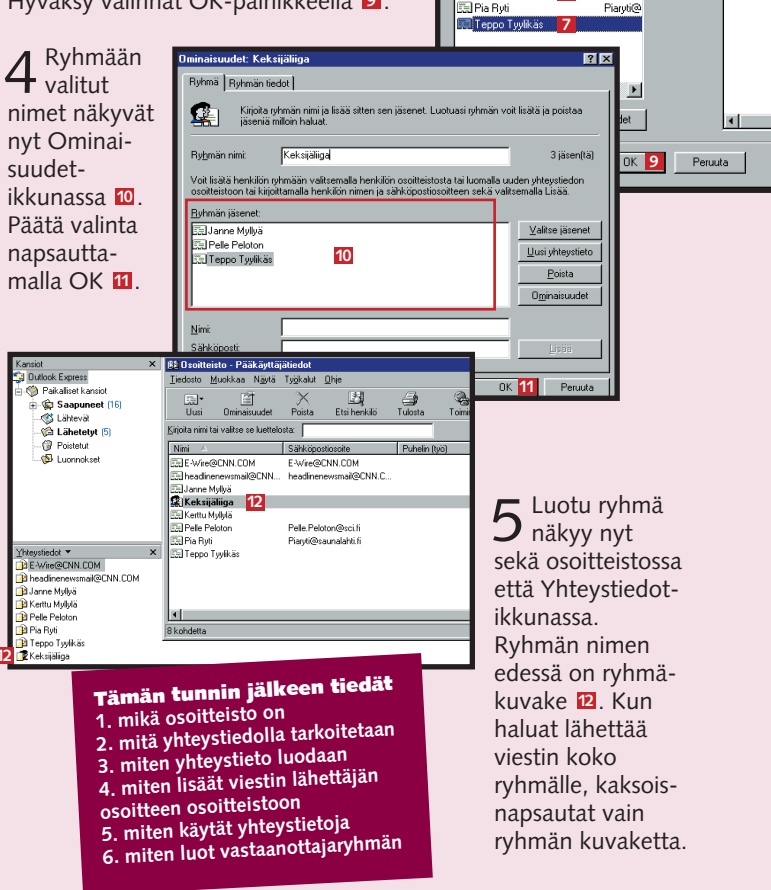

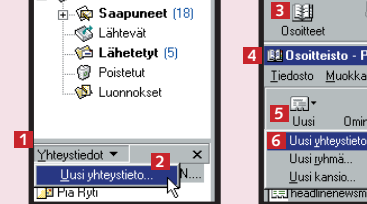

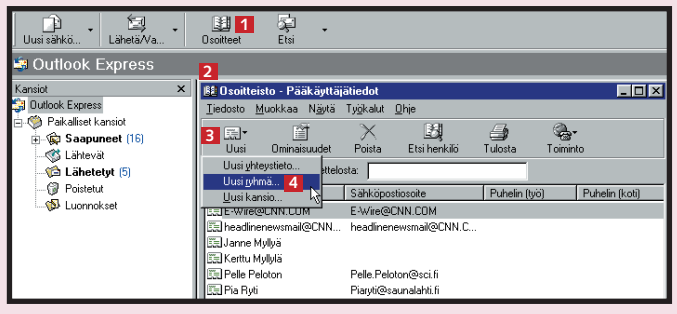

1 Napsauta ensin Osoitteet-painiketta **1**1, jotta<br>1 saat esiin Osoitteisto-ikkunan **1**2. Napsauta sen jälkeen Osoitteistossa Uusi-painiketta **EI** ja valitse sieltä kohta Uusi ryhmä<sup>14</sup>. A Napsauta ensin Osoitteet-painiketta **1**, jotta

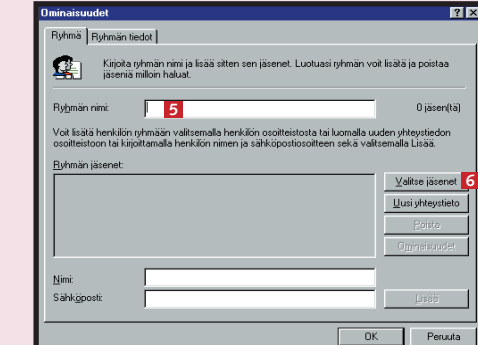

**8**

Sähköpe Valitse

**E** As/inef

**7 7**

**FLIE** Aufregenen COM

3 Napsauta Valitse ryhmän jäsenet<br>3 -ikkunassa niitä henkilöitä, joiden haluat kuuluvan ryhmään **1**7. Paina Ctrl-näppäin alas ja napsauta kaikkia ryhmään kuuluvia nimiä. Siirrä valitut nimet oikealla olevaan kenttään napsauttamalla Valitse-painiketta . **8** Hyväksy valinnat OK-painikkeella **P**.

**12**

**5**

**7**

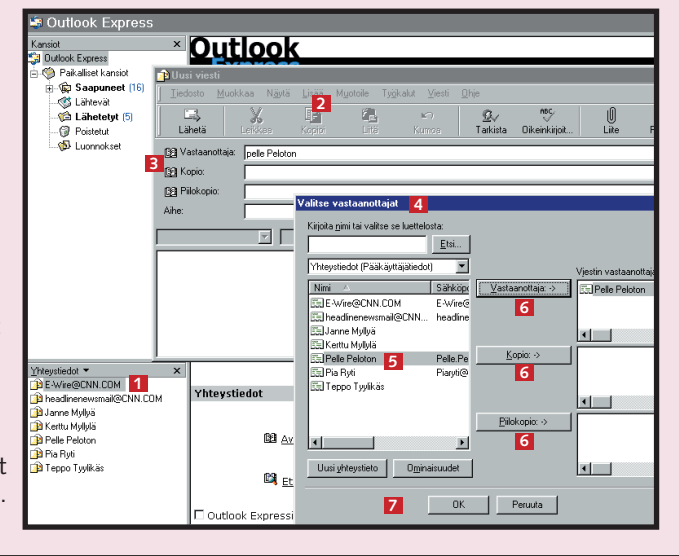

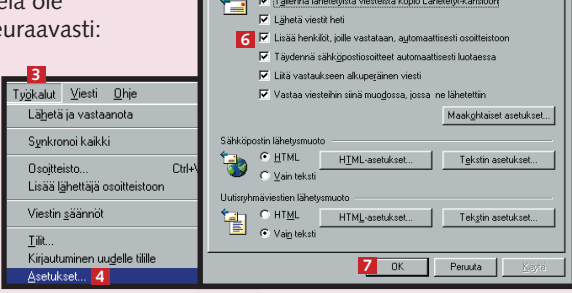

**10**

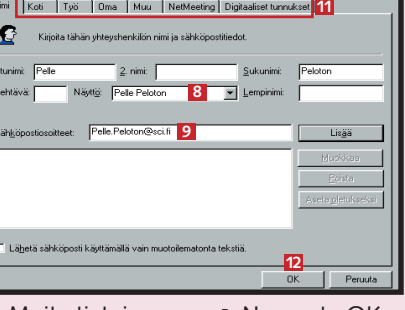

**13**

**opit siirtämään viestejä Saapuneet-kansiosta ja poistamaan ne kokonaan, luomaan uusia kansioita ja lajittelemaan viestejä ns. postin säännöillä.**

#### **Opit, mitä tietoja 1 23456**

#### **Kolmannella tunnilla 1 2 3 456**

**Neljännessä osassa opit kartuttamaan osoitteistoasi niin, ettet kadota sähköpostiosoitteita. Sen jälkeen osaat lisätä siihen uusia osoitteita joko käsin tai automaattisesti viesteistä. 123 4 5 6**

> **fontteja. Opit antamaan viesteille yksilöllisen leiman omalla kirjepohjalla. Lopuksi näytämme, miten saat ohjelman allekirjoittamaan viestisi automaattisesti.**

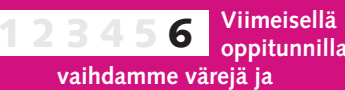

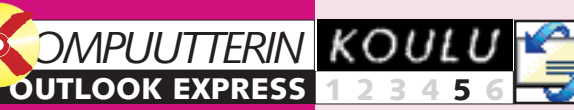

## **Lajittelu, haku, ohje ja pikanäppäimet**

### **Etkö ollut edellisellä tunnilla?**

**Outlook Express -koulun ensimmäinen osa on K-rompun kohdassa Oppaat.**

**Viimeisellä oppitunnilla käsittelemme seuraavaa:**

**Edellisillä tunneilla opettelimme nämä asiat:**

> Ohjelman oletusasetuksena on, että saamasi viestit näytetään päivämäärän mukaisessa järjestyksessä vanhimmat viestit luettelon ylimmäisenä ja uusimmat alimmaisena.

2 Ohjeikkuna jakautuu<br>2 kahteen osaan. Vasemmalla puolella näet kolme välilehteä 131. Kun avaat ohjeen ensimmäisen kerran, niistä on päällimmäisenä Sisällys ja siitä on valittuna kohta Johdanto Outlook Expressiin 4. Oikealla näet valitun kohdan sisällön . **<sup>5</sup>**

2 Näytölle tulee<br>Viestin etsiminen -niminen valintaikkuna 2**2**. Kirjoita kenttiin ne tiedot, jotka muistat viestistä, esim. lähettäjän nimi. Voit rajata hakua täyttämällä yhden päivämääräkentän tai molemmat **B** . Kun napsautat hiirellä kentän vieressä olevaa nuolta 1, sen viereen avautuu pieni kalenteri **E** , josta voit valita oikean päivän sitä napsauttamalla. Käynnistä haku napsauttamalla oikean

reunan Etsi-painiketta **6**.

Voit kuitenkin itse päättää, minkä perusteella viestit järjestetään ja millaiseen järjestykseen. Esimerkiksi Saapuneetkansion viestit kannattaa järjestää päivämäärän mukaan niin, että uudet viestit tulevat ensimmäiseksi luettelon alkuun. Muuten käy niin, että joudut etsimään uusimpia ikkunan alalaidasta, kun viestejä kertyy enemmän ja ikkuna täyttyy.

### **<sup>3</sup> Tutki ohjetta**

**<sup>2</sup> Etsi sähköpostiviestiä**

**hakutoiminnolla**

1 Jos jokin<br>1 viesti on hukassa, on yleensä käytävä

läpi kaikki kansiot. Aloita siksi haku napsauttamalla työkalurivin Etsi-painiketta **1** 

ääset  $\overline{15}$ kun napsautat tu- ia Lähettäjä-sarakkeiden palkkeja.

**Outlook Express -ohjelmassa on useita toimintoja, jotka helpottavat ohjelman päivittäistä käyttämistä. Seuraavassa tutustutamme sinut niistä tärkeimpiin. Opit muun muassa lajittelemaan ja etsimään sähköpostiviestejä sekä käyttämään ohjetoimintoa ja käteviä pikanäppäimiä.**

### **1** Lajittele viesti

Jos aiot tehdä Outlook Express -ohjelmalla jotain sellaista, mitä et ole aiemmin kokeillut, saat apua ohjelman ohjeesta. Se auttaa myös, jos et muista, miten jokin asia tehdään tai mitä jokin painike tai valikko tekee.

Saapuneet - Outlook Express

 $\langle \rangle$ 

Husi sähkö

Tiedosto <u>M</u>uokkaa Näytä Ty<u>ö</u>kalut Viesti Ohje

 $\overline{\mathcal{D}}$   $\overline{\mathcal{D}}$ 

Vastaa kai.

 $\times \Box \Box$ 

Vastaa

1 Pääset lukemaan<br>1 ohjetta napsauttamalla Ohje-valikkoa . **1** Valitse kohta Sisällys ja hakemisto **2**.

Sisällys 3<sup>Sisällys-välilehdellä on kaikkien ohjetekstien kaikkien ohjetekstien kaikkien ohjetekstien kaikkien o</sup> sisällysluettelo. Tekstit on jaettu kappaleisiin, joiden otsikot on merkitty niiden edessä olevalla kirjakuvakkeella . **6** Kun napsautat otsikkoa, kirjakuvake avautuu **17**, ja näet kappaleen sisältämät aiheet. Kun tämän jälkeen napsautat jotain aihetta <mark>8</mark> , sen ohjeteksti ilmestyy ikkunan oikeaan puoliskoon.

Û.  $\bullet$ allys **Hakemisto** Etsi **3** icrosoft<br>**Outllook Express** danto Outlook Expressiin **4** Ohje  $\Box$ Outlook Expressin käytön aloittamine Sähkönostiviestien lukeminen .<br>Sähköpostiviestien luominen ja lähettä ohdanto Outlook Expressiin Tarkasteleminen ja lähettäminen uutism Microsoft Outlook Express tuo suoraan työpöydälles<br>viestinnän maailman. Saat käyttöösi työkalut, joilla<br>vaihtaa työhön liiittyviä ja henkilökohtaisia<br>sähköpostiviestejä tai hankkia uusia tietoja ja ideoi uuren viestimäärän hallinta Työskenteleminen offline-tilassa Vihieitä ja neuvoja ankopostivie<br>utisryhmistä ⊤nijosa ja ⊓oa⊤oja<br>Yhteyden vianmääritys lelppokäyttötoiminno lseiden sähköposti- ja uutisryhmätilien

Lueminut

Microsoft Webissi Tietoja Microsoft Dutlook Expressistä

Vä

4 Hakemisto-välilehdellä<br>**4 D** ohjetekstien aiheet esitetään aakkosjärjestyksessä. Kun vierität luetteloa vierityspalkista **10** tai näppäilet hakusanan luettelon yläpuolella olevaan kenttään **11**, luettelo siirtyy oikeaan kohtaan. Kun olet löytänyt sopivan aiheen, valitse sen otsikko **iz** ja napsauta Näytäpainiketta **13**. Voit myös kaksoisnapsautvalitse sen otsikko **12**<br>painiketta **13** .Voit m<br>taa aihetta.

Aiheet-painiketta **16**. Ikkunan vasemman puolen suurempaan kenttään ilmestyvät kaikki hakusanan sisältävät aiheet. Voit lukea ohjetekstin valitsemalla otsikon ja napsauttamalla Näytä-painiketta

seen. Napsauta silloin Lähettäjä-sarakkeen yläpuolella olevaa pikkupalkkia 2.

> 3 Kun Outlook Express on<br>3 käynyt kaikki kansiot läpi, alla olevaan kenttään **7** ilmestyvät kaikki antamasi hakuehdot täyttävät viestit. Voit avata viestit kaksoisnapsauttamalla niitä luettelossa.

#### **16** WWW.KOMPUUTTERI KAIKILLE 12/2000 WWW.KOMPUUTTERI.COM WWW.KOMPUUTTERI.COM **17**

#### **Toisella tunnilla 1 2 3456**

**opit vastaamaan viestiin, lähettämään usealle saman vastauksen ja lähettämään saamasi viestin edelleen muille. Opit myös priorisoimaan tärkeät viestit.** 

> Kun lähetät ja vastaanotat paljon sähköpostiviestejä, joudut ennen pitkää tilanteeseen, jossa et enää löydäkään tarvitsemaasi viestiä. Sinun ei tarvitse käydä kaikkia viestejä läpi, vaan selviät pulmasta Outlook Expressin hakutoiminnolla.

Outlook Express -koulussa olemme tähän asti käyttäneet ohjelman toimintoja hiirellä. Toiminnoille on olemassa myös pikanäppäimet.

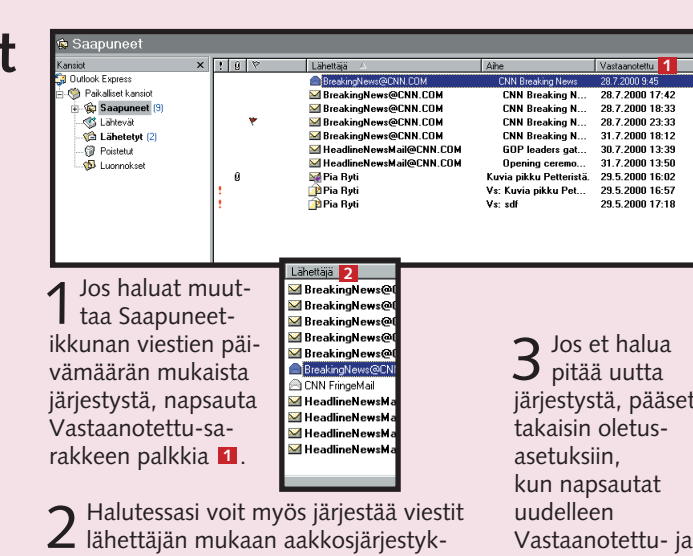

hakusanan,

**Etsi** 

tieto, ylhäällä

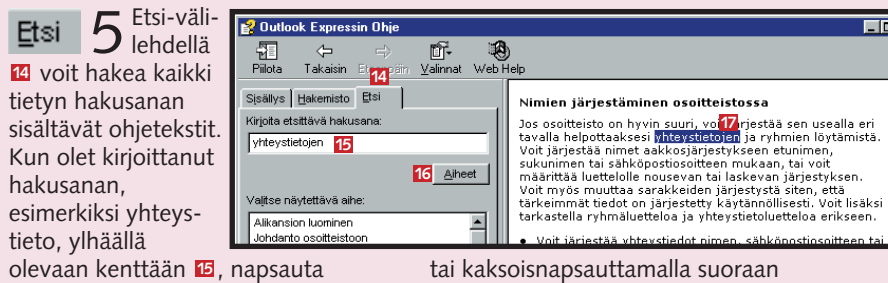

**4. käyttää tavallisimpia toimintoja pikanäppäimillä.**

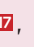

**1**

零 Etsi

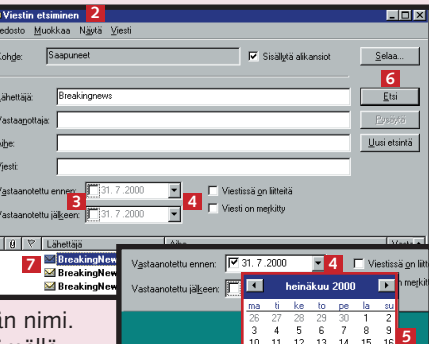

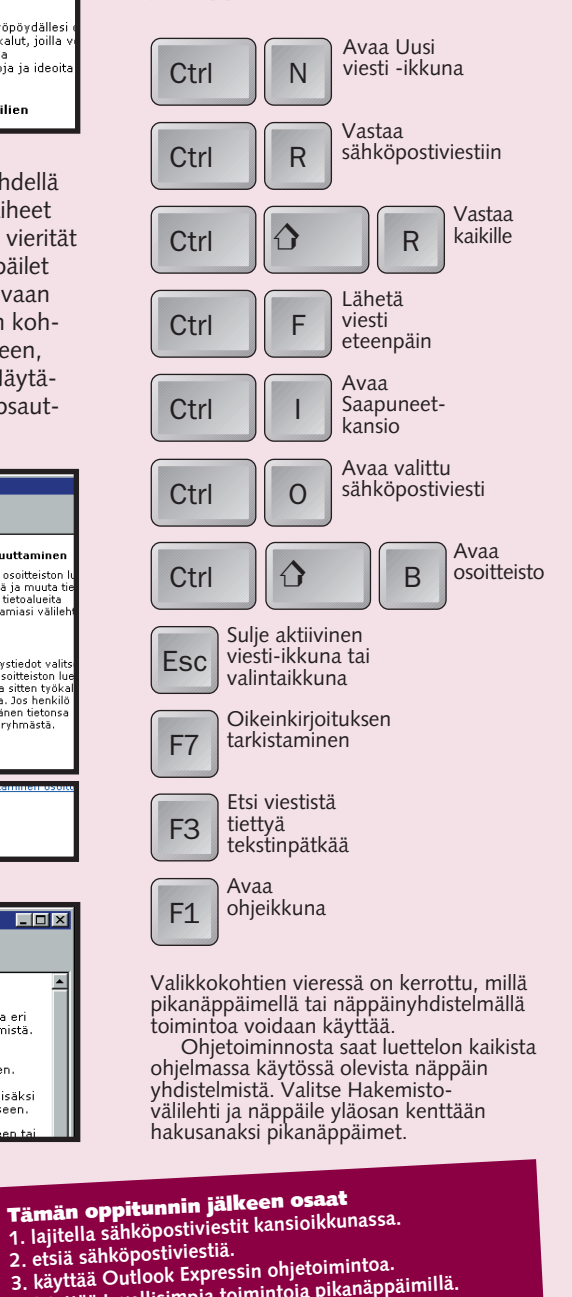

#### **Valikoima hyödyllisiä näppäimiä ja näppäinyhdistelmiä:**

tai kaksoisnapsauttamalla suoraan aiheen otsikkoa luettelossa.

Ohjeteksti ilmestyy ikkunan oikeanpuoleiseen kenttään. Kaikki ne tekstin kohdat, joissa antamasi hakusana esiintyy, ovat valittuina **17**, joten ne löytyvät helposti.

Ketjukirjeet roskiin<br>Ennemmin tai myöhemmin<br>saat sähköpostilla ketju-<br>kirjeen. Toimi samalla tavalla<br>kuin tavallisessa postissa tulleen<br>ketjukirjeen kanssa: heitä se menemään heti! Jos<br>lähetät sen eteenpäin, kuormitat post

### **<sup>4</sup> Käytä oikoteitä**

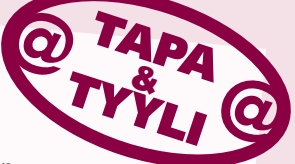

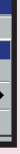

**2**

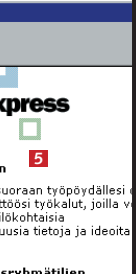

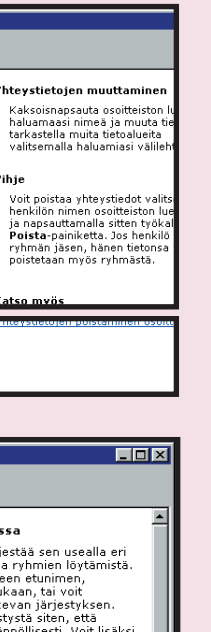

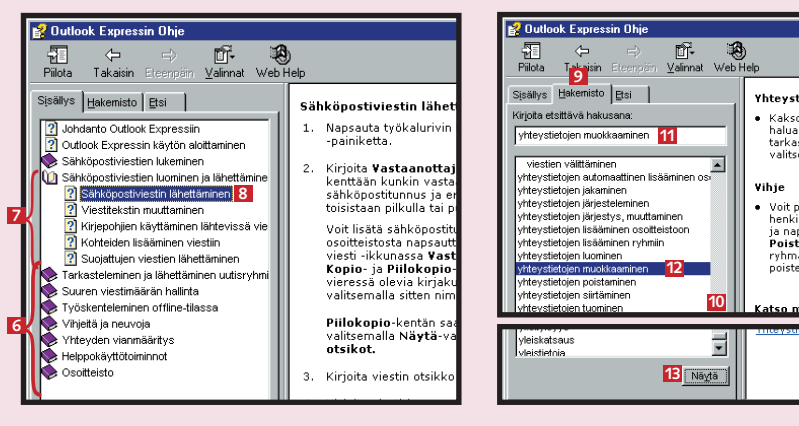

**tunnilla** 

**opit siirtämään viestejä Saapuneet-kansiosta ja poistamaan ne kokonaan, luomaan uusia kansioita ja lajittelemaan viestejä ns. postin säännöillä.**

#### **Opit, mitä tietoja 1 23456**

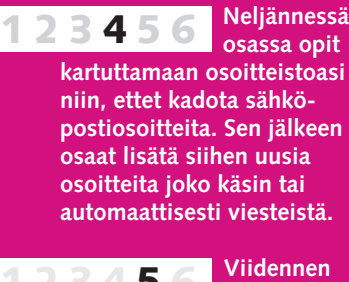

**tunnin jälkeen osaat järjestää viestit aiheen, päiväyksen ja lähettäjän mukaan. Tutustut ohjelman pikanäppäimiin ja osaat etsiä viestiä ohjetoiminnolla. 1234 5 6**

#### **Kolmannella <sup>2</sup> Kirjoita sähköpostiviesti kirjepohjaan**

**Let** Out  $Lied$ 

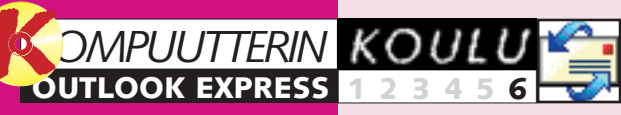

**1 2 3 456**

## **Viestien ulkoasu Etkö ollut**

### **edellisellä tunnilla?**

**Outlook Express -koulun edelliset osat ovat K-rompun kohdassa Oppaat.**

**Edellisillä tunneilla opettelimme nämä asiat:**

> **4 Kirjoita allekirjoituksesi välilehden alalaidassa olevaan<br>Allekirjoituksen muokkaaminen -kenttään <b>1**. Kun olet valmis, sinun on vielä päätettävä, haluatko lisätä allekirjoituksen automaattisesti kaikkiin viesteihin. Jos haluat, napsauta väkänen välilehden ylälaidassa olevan Lisää allekirjoitus kaikkiin lähteviin viesteihin -kohdan eteen **8**1. Jos ajattelit käyttää allekirjoitusta vain osassa viesteistä, jätä ruutu tyhjäksi. Lopeta allekirjoituksen muokkaaminen napsauttamalla OK-painiketta . **<sup>9</sup>**

tavallisessa tekstinkäsittelyohjelmassa.

> 7Jos et napsauttanut väkästä kohtaan Lisää allekirjoitus kaikkiin lähteviin viesteihin, Uusi viesti -ikkunan tekstikenttä on tyhjä, kun ikkuna avautuu. Jos haluat lisätä siihen allekirjoituksen, siirrä osoitin viestin loppuun **III**, avaa Lisää-valikko **12** ja napsauta Allekirioitus-kohtaa **13**.

### **<sup>3</sup> Valitse viestille tausta**

### **<sup>4</sup> Laadi oma allekirjoitus**

**Outlook Expressissä on työkaluja, joilla voit muokata viestien ulkoasua. Tavallisesta viestistä voi tehdä vaikka arvokkaan kutsun käyttäen värejä, taustakuvia ja valmista allekirjoitusta.**

> **8** Toista ohjeen<br>**8** kohdat, jos haluat laatia toisen allekirjoituksen esimerkiksi yksityiskäyttöön. Silloin sinun on aina lisättävä kaikki allekirjoitukset käsin.

Outlook Express -ohjelmassa voit lisätä kirjepohjan sijaan tekstille värillisen taustan tai minkä tahansa taustakuvan.

1 Napsauta ensin Uusi viesti -ikkunan<br>1 Muotoile-valikkoa **1** ja tämän jälkeen kohtaa Tausta 2. Alivalikosta voit valita, haluatko tekstin taustaksi kuvan, värin vai äänen **3**. Helpoin vaihto-

3 Ylemmässä kentässä **6** lukee teksti Allekirjoitus #1 – Oletusallekirjoitus.

ehto on vaihtaa taustaväriksi jokin muu kuin valkoinen. Valitse alivalikosta kohta Väri <mark>4</mark> ja valitse sen jälkeen sopiva väri sitä napsauttamalla **5** 

> 6Jos haluat, voit poistaa allekirjoituksen tai osia siitä vaikkapa valitsemalla poistettavat osat ja napsauttamalla Del-näppäintä.

toimivat samoin kuin keilla **11**. Voit muuttaa kirjasintyyppiä, -kokoa ja tyyliä (**lihavoida**, *kursivoida* tai alleviivata) sekä vaihtaa minkä tahansa tekstin väriä napsauttamalla **1**

> 2 Näytölle tulee<br>2 Asetuksetikkuna <mark>3</mark>. Valitse Allekirjoitukset-välilehti 4 ja napsauta sen jälkeen Uusipainiketta . **<sup>5</sup>**

#### **Toisella tunnilla 1 2 3456**

**opit vastaamaan viestiin, lähettämään usealle saman vastauksen ja lähettämään saamasi viestin edelleen muille. Opit myös priorisoimaan tärkeät viestit.**

> 2 Jos et halua käyttää vakiokirjepohjia, napsauta<br>2 kohtaa Valitse kirjepohja **4**. Avautuvassa ikkunassa **5** pääset selaamaan lisää kirjepohjatyyppejä. Kun napsautat niistä yhtä **6** , näet vasemmassa laidassa olevassa Esikatselu-ikkunassa **1**. miltä se näyttää. Kun olet löytänyt sopivan, napsauta OK-painiketta <mark>8</mark> , niin malli siirtyy viestin taustaksi viesti-ikkunaan. Kirjoita viesti tavalliseen tapaan. 1Kun haluat kirjoittaa viestin kirjepoh-jaan, napsauta Uusi viesti -painikkeen vieressä olevaa pientä nuolta **11**, niin saat auki pudotusvalikon **1**. Ylimpänä on kahdeksan kirjepohjatyyppiä. Napsauta yhtä niistä, esim. kohtaa Joulutoivotus <mark>B</mark> , niin pääset Uusi viesti -ikkunaan. Tekstikenttää peittää valitsemasi kirjepohja.

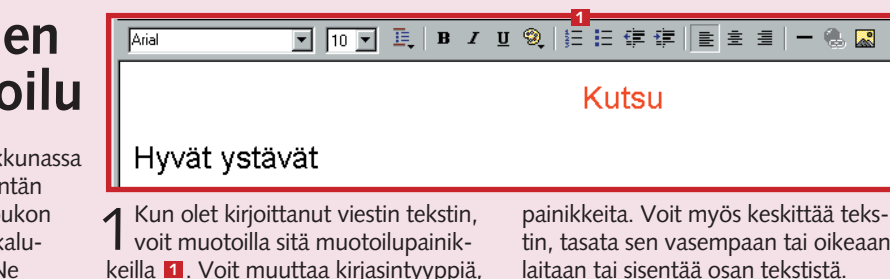

Outlook Express -ohjelmassa on laaja kirjepohjavalikoima, josta voit valita viestin koristukseksi kirjepohjan. Valikoimaan kuuluu esimerkiksi pohjia, joissa on taustakuvio, pohjia, joiden vasenta laitaa koristaa kuvioraita, ja papereita, joiden yläreunassa on jokin kuvio.

> **Tämän tunnin jälkeen osaat 1. muotoilla viestin tekstiä. 2. kirjoittaa viestin kirjepohjaan. 3. lisätä sähköpostiviestiin värillisen taustan tai taustakuvan. 4. Luoda oman allekirjoituksen ja lisätä sen sähköpostiviestiin.**

Kun kirjoitat sähköpostiviestiin suoraa tekstiä, se näyttää melko tylsältä, mikäli et muotoile sitä millään tavalla. Vaikka Outlook Express ei ole tekstinkäsittelyohjelma, se sisältää

Uusi viesti -ik näet tekstike vläpuolella jo muotoilutyök painikkeita. N

muot

**1 Viesti** 

monia mahdollisuuksia muokata tekstin ulkonäköä. Voit lähettää kuviolliseen kirjepohjaan kirjoitetun viestin tai varustaa tekstin taustalla. Liian monia tehokeinoja kannattaa silti

varoa. Hyödyllinen toiminto on myös automaattisen allekirjoituksen lisääminen. Se voi sisältää viestin lähettäjän nimen, osoitetiedot, puhelinnumeron ja vaikkapa oman moton.

> Kun olet käyttänyt sähköpostia jonkin aikaa, huomaat lisääväsi lähes jokaisen viestin perään lopputervehdyksen, oman nimesi, osoitteesi jne. Viestin tätä osuutta kutsutaan Outlook Expressissä allekirjoitukseksi. Voit laatia valmiin allekirjoituksen, jonka ohjelma lisää automaattisesti uusiin viesteihin.

1 Avaa Työkalutvalikko **11** ja napsauta kohtaa Asetukset **2** 

**HUOM!** Ota huomioon, että kirjepohja ja tausta vievät enemmän tilaa kuin tavallinen viesti. Viestin lähettämiseen ja vastaanottamiseen kuluu siksi tavallista enemmän aikaa.

> 5Jos napsautit väkäsen kohtaan Lisää allekirjoitus kaikkiin lähteviin viesteihin, allekirjoitus **10** ilmestyy automaattisesti Uusi viesti -ikkunan tekstikenttään aina, kun napsautat Uusi viesti -painiketta.

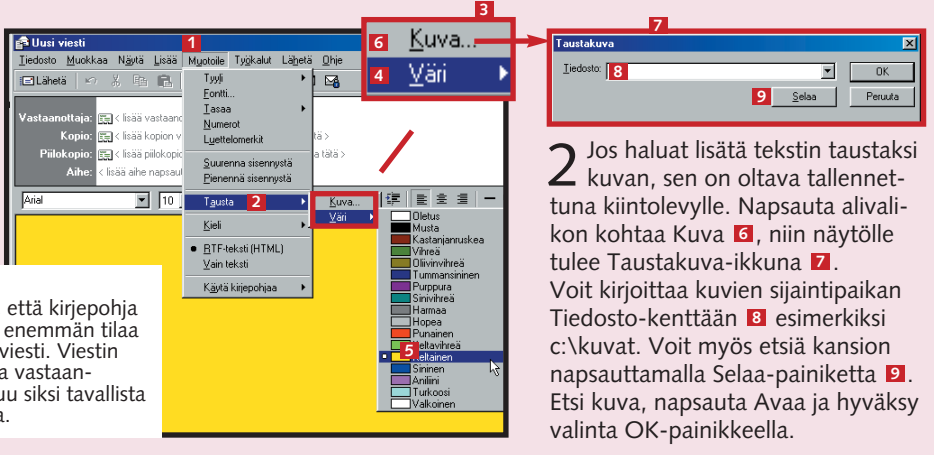

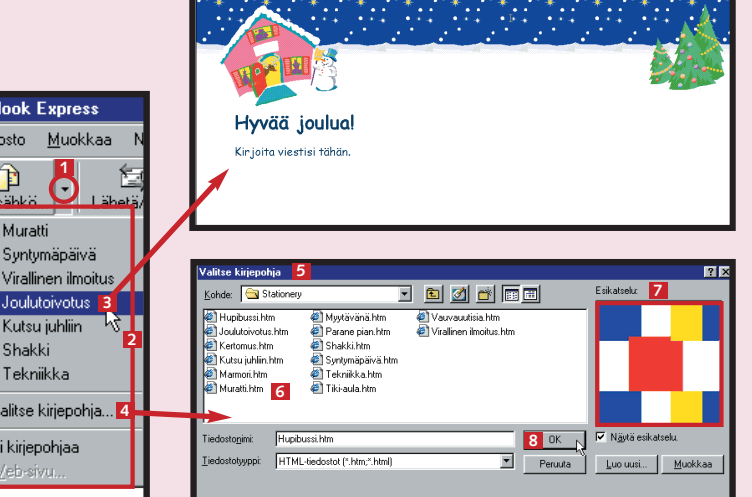

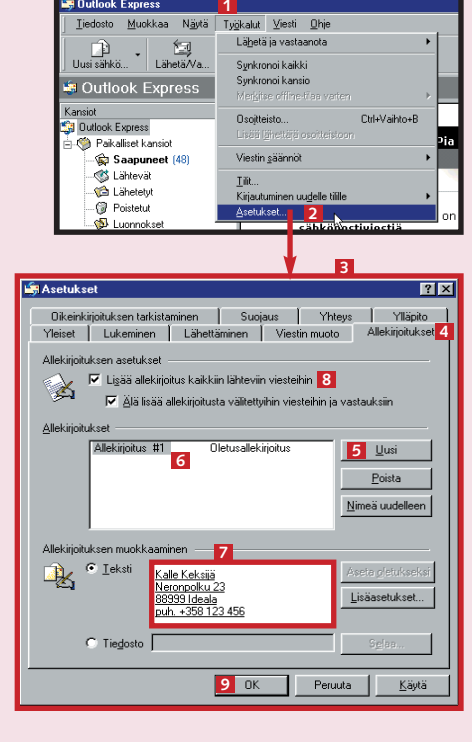

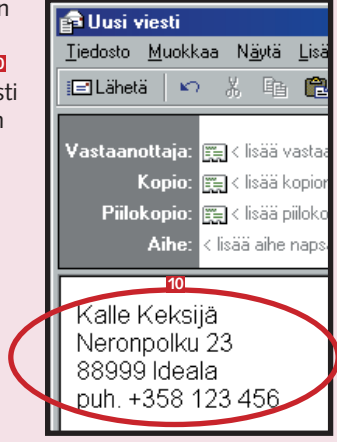

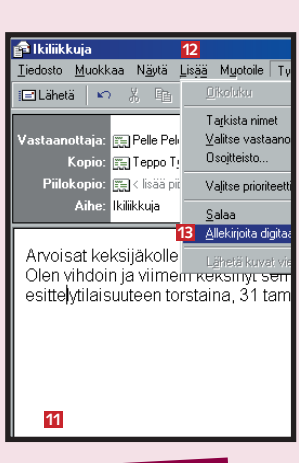

tin, tasata sen vasempaan tai oikeaan laitaan tai sisentää osan tekstistä. Sähköpostiviestissä kannattaa kuitenkin käyttää yleisiä kirjasintyyppejä, kuten Arialia tai Times New Romania.

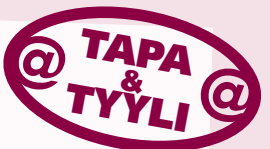

#### **Kerro se ilmein :-))**

Sähköpostissa ei ole mahdollisuutta ilmaista tunteita, kuten keskusteltaessa kasvotusten. Siksi onkin otettu käyttöön ns. hymiöt. Kaksi

<sup>y</sup>leisintä hymiötä ovat: **:-)** ja **:-(** – käännä lehti poikittain, niin näet, että ensimmäisessä merkissä ovat hymyilevät ja toisessa surulliset kasvot. Merkkijonoja kutsutaan myös nimellä smileys.